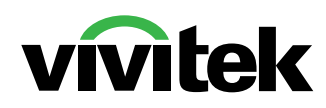

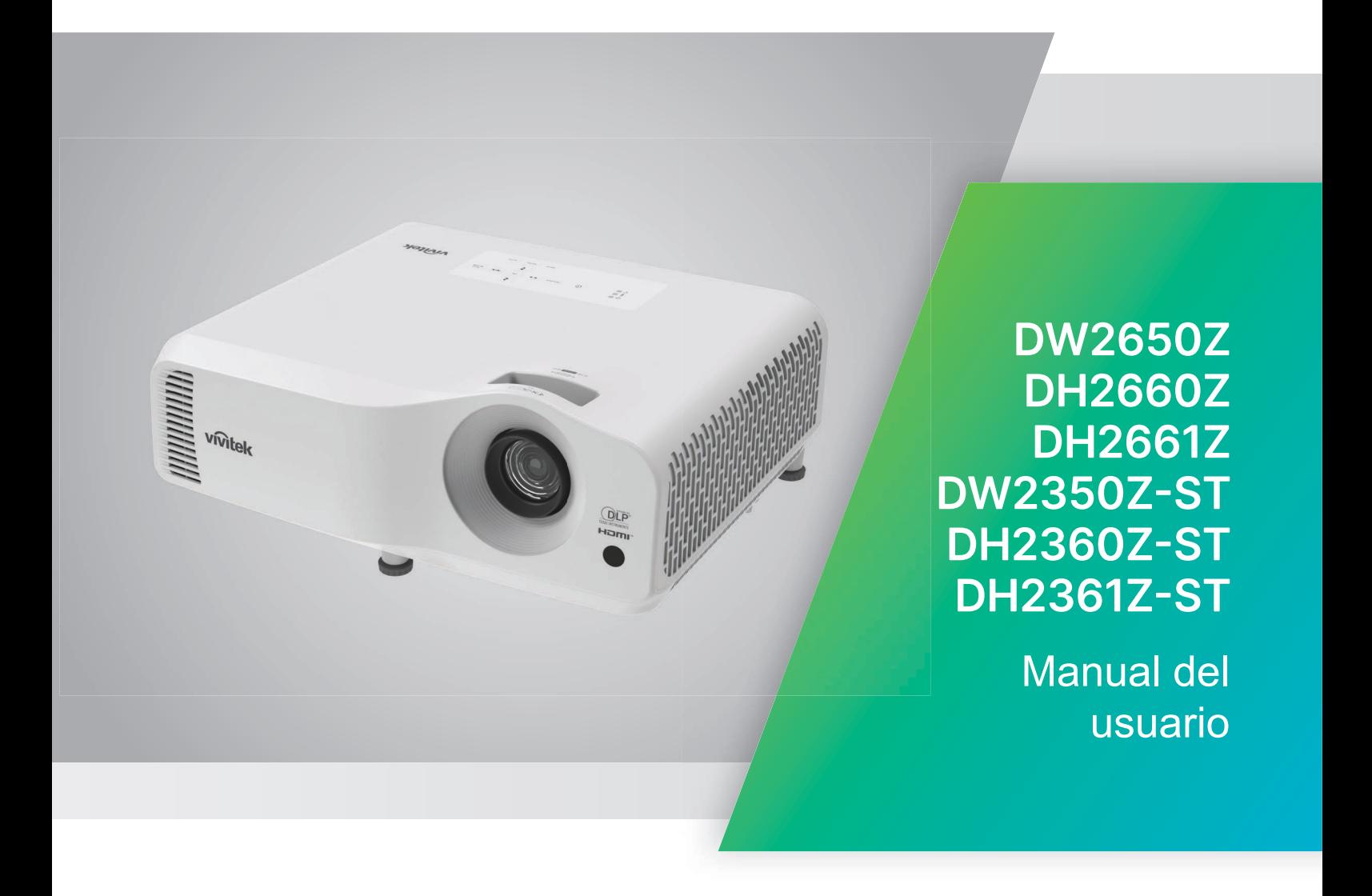

## **Aviso**

Para garantizar un uso seguro de este producto, lea el manual del usuario para obtener detalles antes de utilizar el proyector.

#### **Grupo de riesgo 2**

- 1. Conforme a la clasificación de seguridad fotobiológica de las fuentes de luz y de los sistemas de fuente de luz, este producto pertenece al Grupo de riesgo 2, IEC 62471-5:2015.
- 2. Este producto emite radiación óptica potencialmente peligrosa.
- 3. No mirar fijamente a la fuente de luz operativa. Puede causar daño a los ojos.
- brillante, no mire directamente al aparato.haz.

#### **Precaución relacionada con el láser**

Este producto pertenece a los productos láser de consumo de CLASE 1 y cumple las normas IEC 60825-1:2014, EN 60825-1:2014/A11: 2021 y EN 50689:2021.

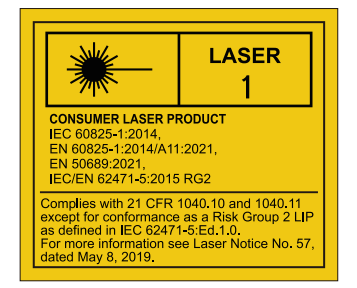

4. Al igual que con cualquier fuente se encuentra en la parte inferior de este La precaución relacionada con el láser anterior

√-X→ેll

La unidad de la fuente de luz del proyector utiliza un láser.

**Precaución**: Si utiliza controles o ajustes o realiza otros procedimientos distintos a los aquí especificados, puede quedar expuesto a radiaciones peligrosas.

- Se proporciona un aviso para supervisar a los niños y para no permitirles nunca mirar fijamente al haz del proyector a cualquier distancia de este.
- Se proporciona un aviso para extremar las precauciones cuando se utiliza el mando a distancia para iniciar el proyector mientras se permanece delante de la lente de proyección.
- Se proporciona un aviso al usuario para evitar el uso de ayudas opcionales, como binoculares o telescopios dentro del haz.

## **Etiquetas de advertencia**

Se han colado etiquetas de información sobre peligros y advertencias relacionados con la seguridad en los siguientes lugares:

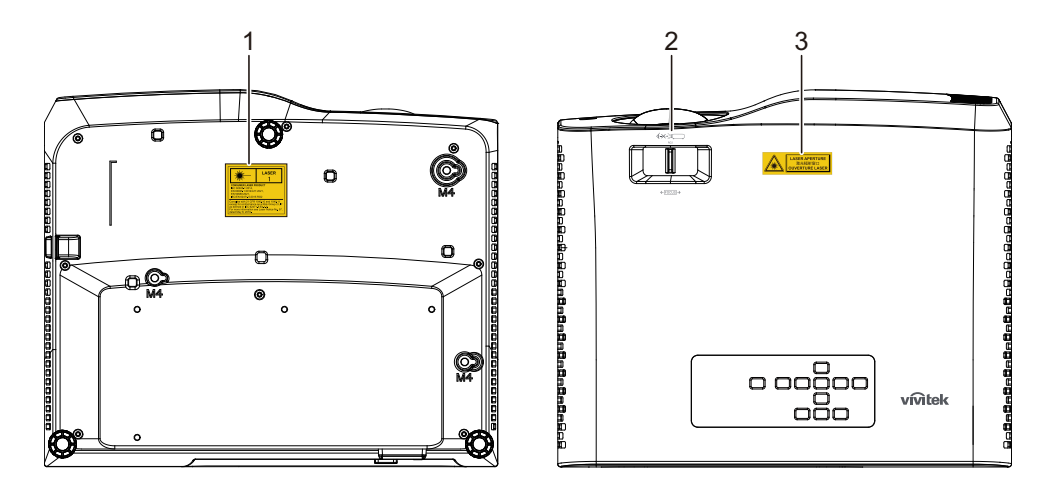

1. Etiqueta de advertencia sobre el láser

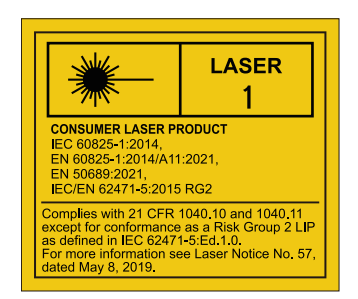

#### 2. Logotipo RG2

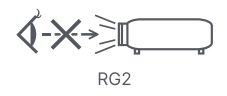

### 3. Etiqueta APERTURA

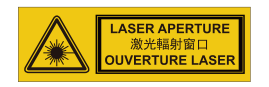

## **Aviso de la FCC**

Este equipo ha sido comprobado y se determinó que cumple con los límites de dispositivo digital Clase B, de acuerdo con la Parte 15 de las Reglas de la FCC. Estos límites están diseñados para proporcionar una protección razonable contra las interferencias perjudiciales en una instalación residencial. Este equipo genera, utiliza y puede irradiar energía de radiofrecuencia y, si no se instala y utiliza siguiendo las instrucciones, puede causar interferencias perjudiciales a las comunicaciones de radio. Sin embargo, no se puede garantizar que la interferencia no ocurrirá en una instalación en particular. En el caso de que el equipo causara interferencias perjudiciales con la recepción de radio o TV, que se pueden detectar encendiendo o apagando el equipo en cuestión, se sugiere que el usuario tome una o más de las siguientes medidas para corregir las interferencias:

- Cambiar la orientación o ubicación de la antena de recepción
- Aumentar la separación entre el equipo y el receptor
- Conectar el equipo a una toma de corriente que se encuentre en un circuito distinto al que está conectado el receptor
- Consultar a un vendedor o técnico experimentado de radio/TV para obtener ayuda.

Este dispositivo cumple el Apartado 15 de las normas FCC. El funcionamiento está sujeto a las siguientes dos condiciones:

- 1. Este dispositivo no puede causar interferencias perjudiciales, y
- 2. Este dispositivo debe aceptar ninguna interferencia que pueda causar un funcionamiento no deseado.

## **Instrucciones de seguridad**

Lea todas estas instrucciones antes de utilizar el proyector y guárdelas por si tuviera que consultarlas en otro momento.

1. Lea las instrucciones

Debe leer todas las instrucciones de seguridad y funcionamiento antes de utilizar el aparato.

2. Notas y advertencias

Se deben cumplir todas las notas y advertencias de funcionamiento.

3. Limpieza

Desenchufe el proyector de la toma de corriente antes de limpiarlo. Utilice un paño húmedo para limpiar la carcasa del proyector. No utilice limpiadores líquidos ni aerosoles.

4. Accesorios

No coloque este producto sobre una mesa, superficie o carro inestable. El producto se puede caer y resultar gravemente dañado.

Mantenga los materiales de embalaje de plástico (del proyector, de los accesorios y de los componentes opcionales) fuera del alcance de los niños, ya que estas bolsas pueden provocar la muerte por asfixia. Tenga especial cuidado con los niños pequeños.

5. Ventilación

El proyector cuenta con orificios de ventilación de entrada y salida. No bloquee ni coloque nada cerca de estas ranuras ya que, en caso contrario, puede producirse un sobrecalentamiento interno, lo que puede originar una degradación de la imagen o daños en el proyector.

6. Fuentes de alimentación

Compruebe que el voltaje de funcionamiento de la unidad es idéntico al voltaje de la fuente de alimentación local.

7. Reparación

No intente reparar el proyector por sí mismo. Remita todas las tareas de servicio al personal técnico cualificado.

8. Reemplazar piezas

Cuando sea necesario cambiar piezas, asegúrese de que las piezas de reemplazo son las especificadas por el fabricante. Las piezas de reemplazo no autorizadas podrían causar un incendio, descarga eléctrica u otros peligros.

9. Condensación de humedad

Nunca utilice este proyector inmediatamente después de trasladarlo desde un lugar frío a uno cálido. Cuando se exponga el proyector a un cambio de temperatura de este tipo, podría condensarse humedad en la lente y en las piezas internas importantes. Para impedir que el proyector resulte dañado, no lo utilice durante al menos 2 horas cuando la temperatura sea extrema o haya habido un cambio brusco de temperatura.

## **Notas relacionas con el cable de alimentación de CA**

El cable de alimentación de CA debe cumplir los requisitos de los países en los que utilice el proyector. Confirme el tipo de enchufe de CA comparándolo con los gráficos que figuran a continuación y asegúrese de que utiliza el cable de alimentación de CA adecuado. Si el cable de alimentación de CA no coincide con la toma de corriente de CA, póngase en contacto con el proveedor. Este proyector está equipado con un enchufe de CA con toma de tierra. Asegúrese de que la toma de corriente se ajusta al enchufe. No ignore la función de seguridad del enchufe con toma de tierra. Se recomienda encarecidamente que utilice un dispositivo de fuente de vídeo que también esté equipado con un enchufe con toma de tierra para evitar la interferencia de señal causada por las fluctuaciones del voltaje.

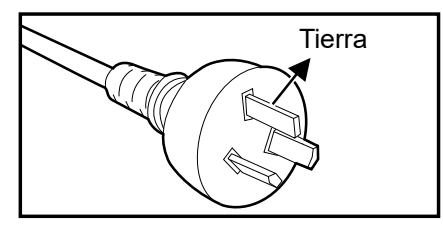

Para Australia y China continental Para EE.UU. y Canadá

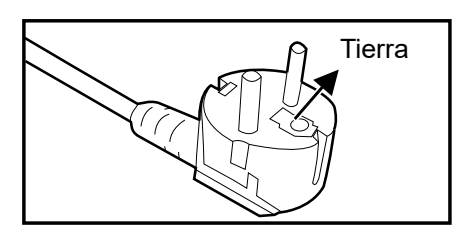

Para Europa continental

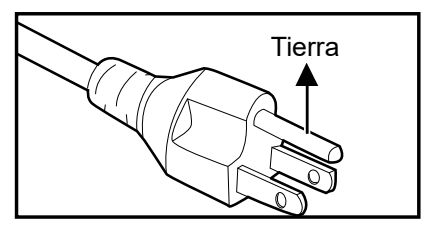

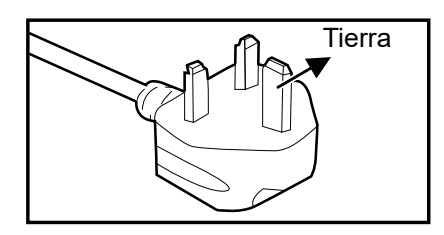

Para Gran Bretaña

## Tabla de contenido

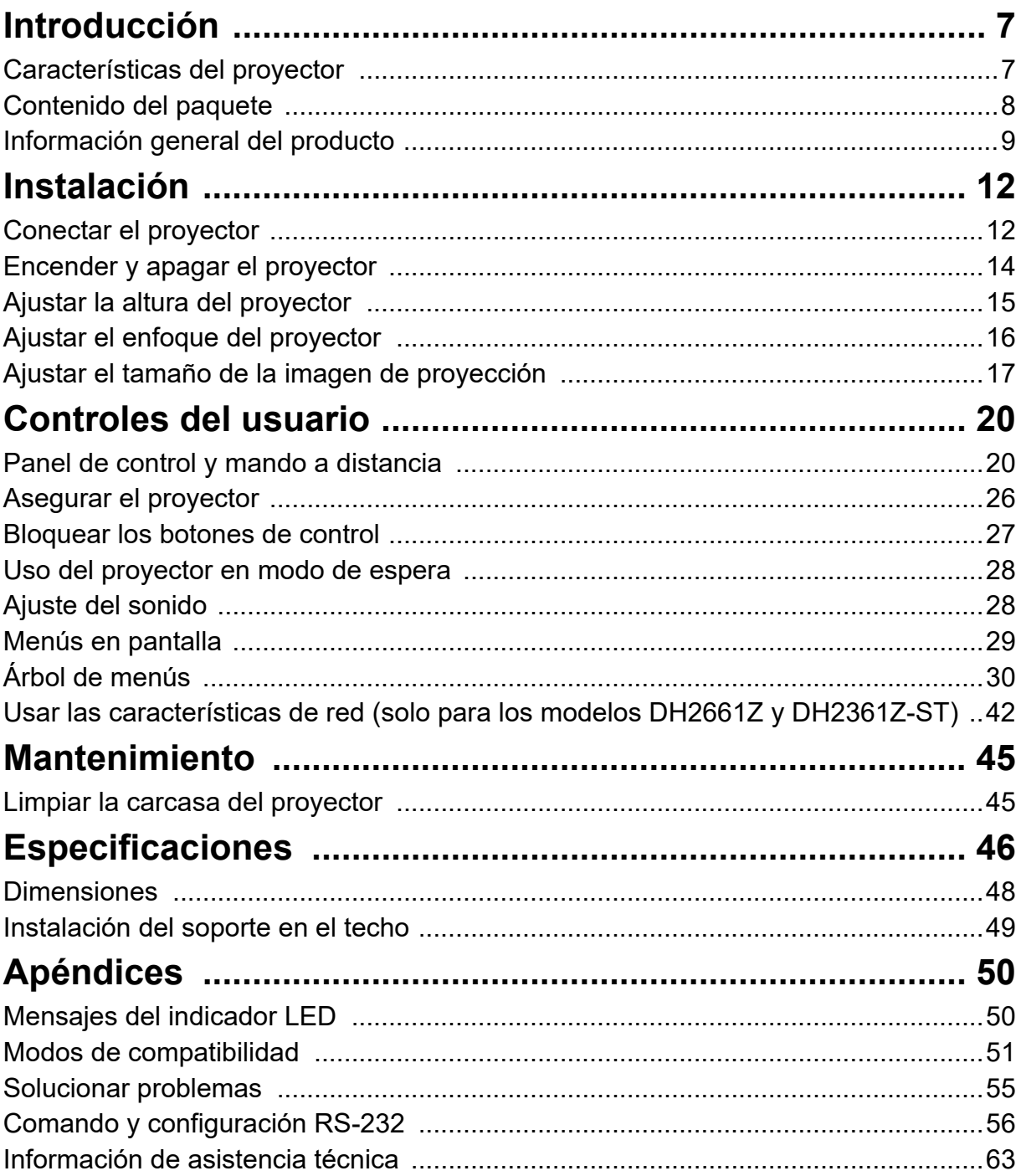

## <span id="page-7-0"></span>**Introducción**

## <span id="page-7-1"></span>**Características del proyector**

El proyector combina una proyección de motor óptico de alto rendimiento y un intuitivo diseño para ofrecer una gran fiabilidad y facilidad de uso. El proyector cuenta con las siguientes características:

- Fuente de luz de fósforo láser que no necesita sustitución
- Lente de proyección de alcance corto (ST) que proporciona imágenes grandes desde una distancia de proyección corta
- 2 entradas HDMI
- Corrección trapezoidal 2D que posibilita una corrección trapezoidal sencilla horizontal y vertical
- La opción Ajuste de esquina permite ajustar cuatro esquinas de la imagen proyectada
- La función Ahorro de energía reduce el consumo de energía de la luz en un 30 % cuando no se puede detectar una señal de entrada durante un período de tiempo establecido.
- Temporizador de presentación para controlar mejor el tiempo durante las presentaciones
- Función 3D Blu-ray admitida
- Función de apagado rápido seleccionable
- La función Administración de color permite ajustes de color a su gusto
- La corrección Tipo de pantalla permite la proyección en superficies de varios colores predefinidos
- Autobúsqueda rápida, que agiliza el proceso de detección de señales

*Nota*

- *La información incluida en este manual puede modificarse sin previo aviso.*
- *Queda terminantemente prohibida la reproducción, transferencia o copia de todas las partes de este documento o de cualquiera de ellas sin consentimiento previo y por escrito.*

## <span id="page-8-0"></span>**Contenido del paquete**

Cuando desempaquete el proyector, asegúrese de que contiene los siguientes artículos:

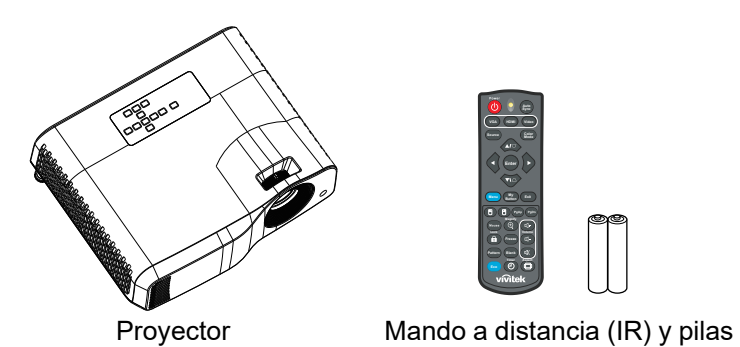

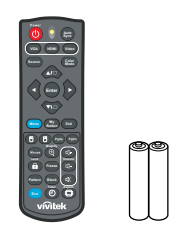

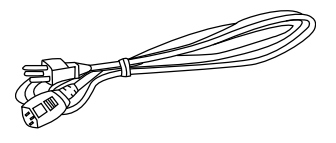

Cable de alimentación de CA

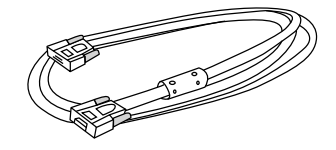

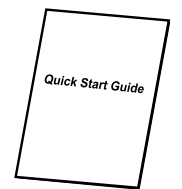

(AAA x 2)

Cable VGA (D-SUB a D-SUB) Guía de inicio rápido

*Nota*

- *Póngase en contacto con su proveedor inmediatamente si algún elemento falta, está dañado o si la unidad no funciona***.**
- *Para proteger al máximo el producto, guarde la caja de cartón y los materiales de embalaje originales y vuelva a empaquetar dicho producto tal y como estaba cuando lo recibió de fábrica si necesita transportarlo.*

## <span id="page-9-0"></span>**Información general del producto**

## **Presentación del proyector**

### **Lados frontal y superior**

Proyector estándar

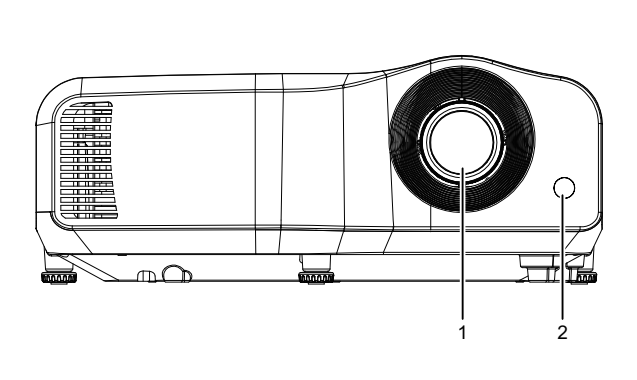

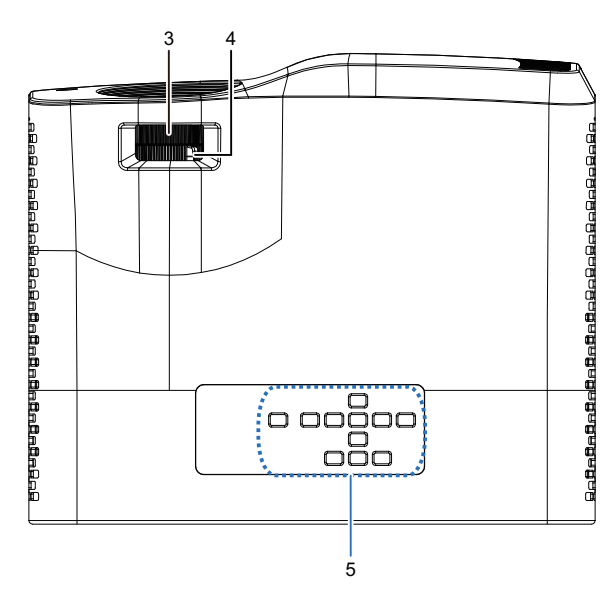

Proyector de alcance corto

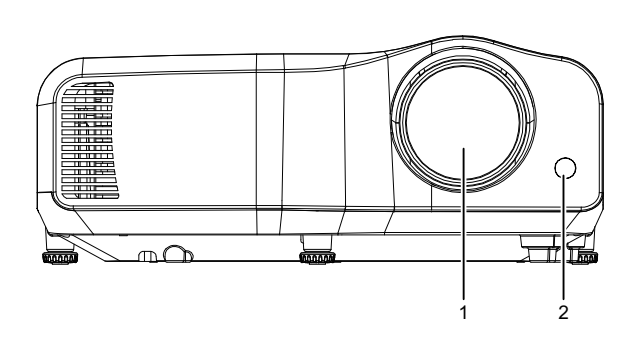

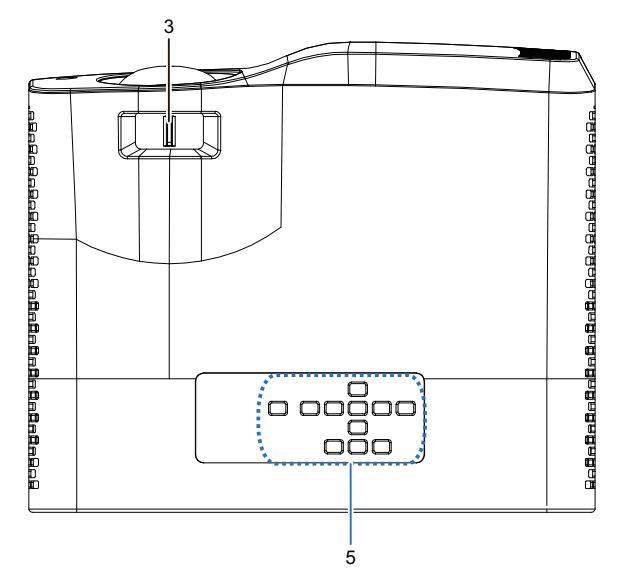

- 
- 3. Selector de enfoque 4. Control de zoom
- 5. Panel de control
- 1. Lente 2. Sensor del mando a distancia de infrarrojos
	-

### **Lados inferior y lateral**

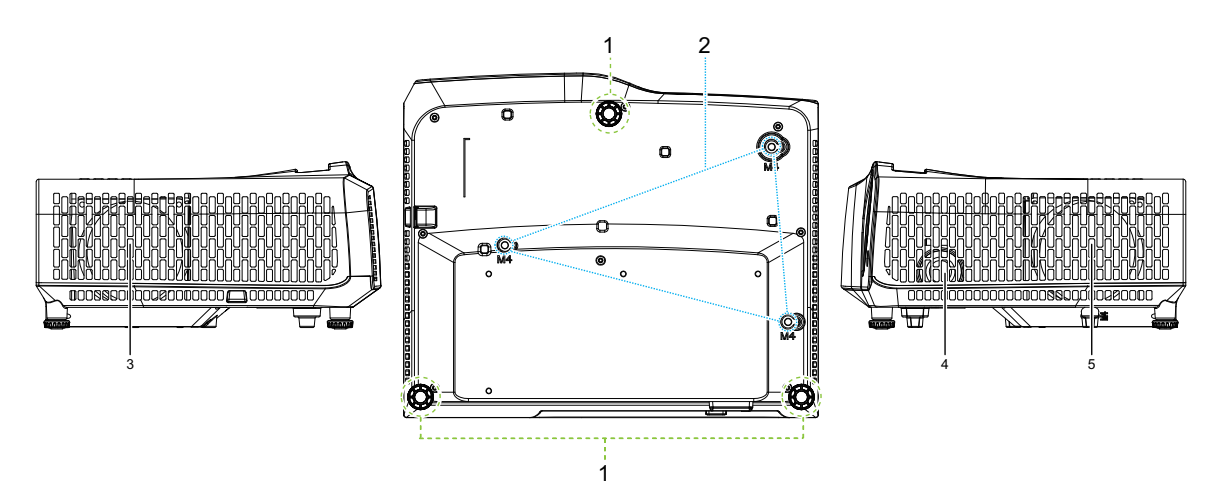

- 
- 3. Orificios de ventilación (salida del flujo de aire)
- 5. Orificios de ventilación (entrada del flujo de aire)
- 1. Patas de ajuste 2. Orificios para instalación en el techo
	- 4. Altavoz

#### **Trasero**

#### DW2660Z/DW2350Z-ST/DH2660Z/DH2360Z-ST (sin RJ45)

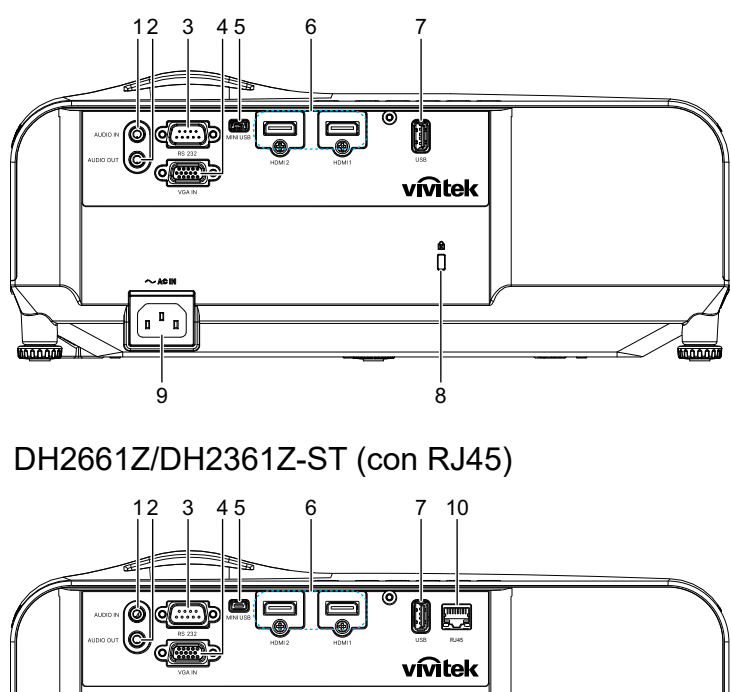

1. Conector de entrada de audio 2. Conector de salida de audio

- 
- 5. Conector Mini-USB para servicio 6. Conector de entrada de HDMI 1/
- 7. Calidad de 5 V para carga de energía
- 9. Toma de entrada del cable de alimentación de CA

*Nota*

- 3. Puerto de control RS232 4. Conector de entrada de señal RGB
	- (PC) y vídeo de componentes (YPbPr)
	- HDMI 2
	- 8. Ranura para cierre antirrobo Kensington
	- 10. Conector de entrada LAN RJ45 (100Mbps)
	- *Este proyector se puede utilizar con un soporte para instalación en el techo. Dicho soporte no se incluye en el paquete.*
	- *Póngase en contacto con el proveedor para obtener información sobre cómo instalar el proyector en el techo.*

9 8

7.

## <span id="page-12-0"></span>**Instalación**

## <span id="page-12-1"></span>**Conectar el proyector Conectar un equipo de escritorio o portátil**

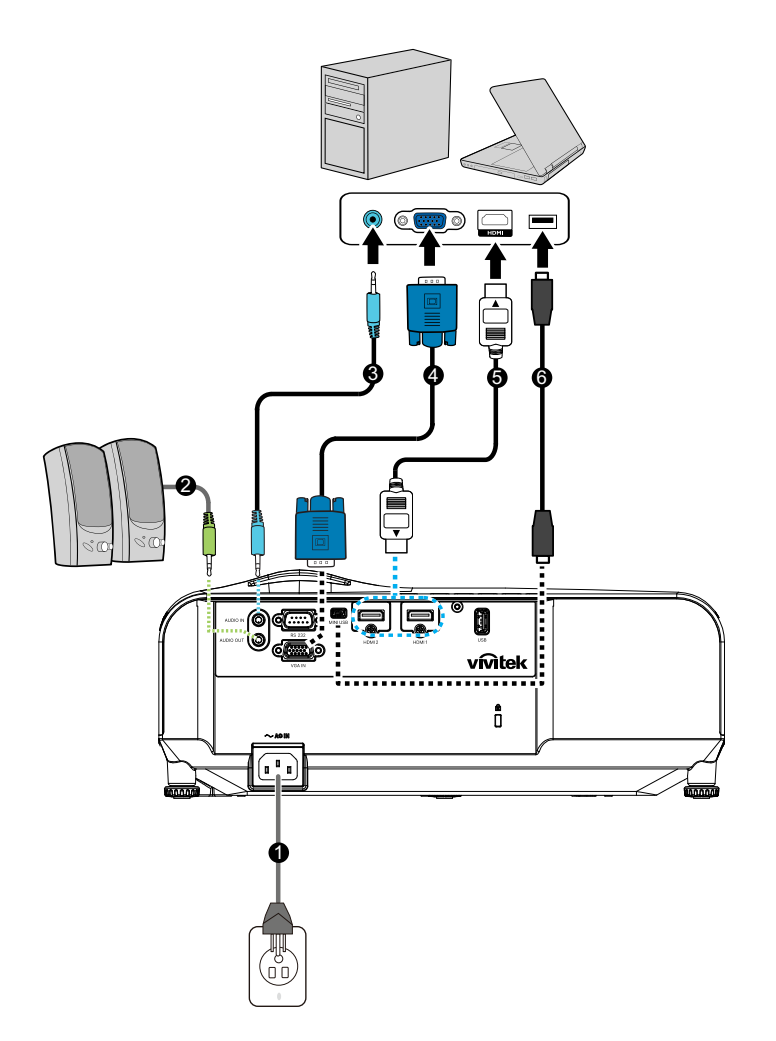

- 
- 
- 
- 1. Cable de alimentación 2. Cable de salida de audio
- 3. Cable de entrada de audio 4. Cable VGA (D-Sub a D-Sub)
- 5. Cable HDMI 6. Cable mini-USB

## **Conectar una fuente de vídeo**

Reproductor de DVD, reproductor Blu-ray, descodificador y receptor de HDTV

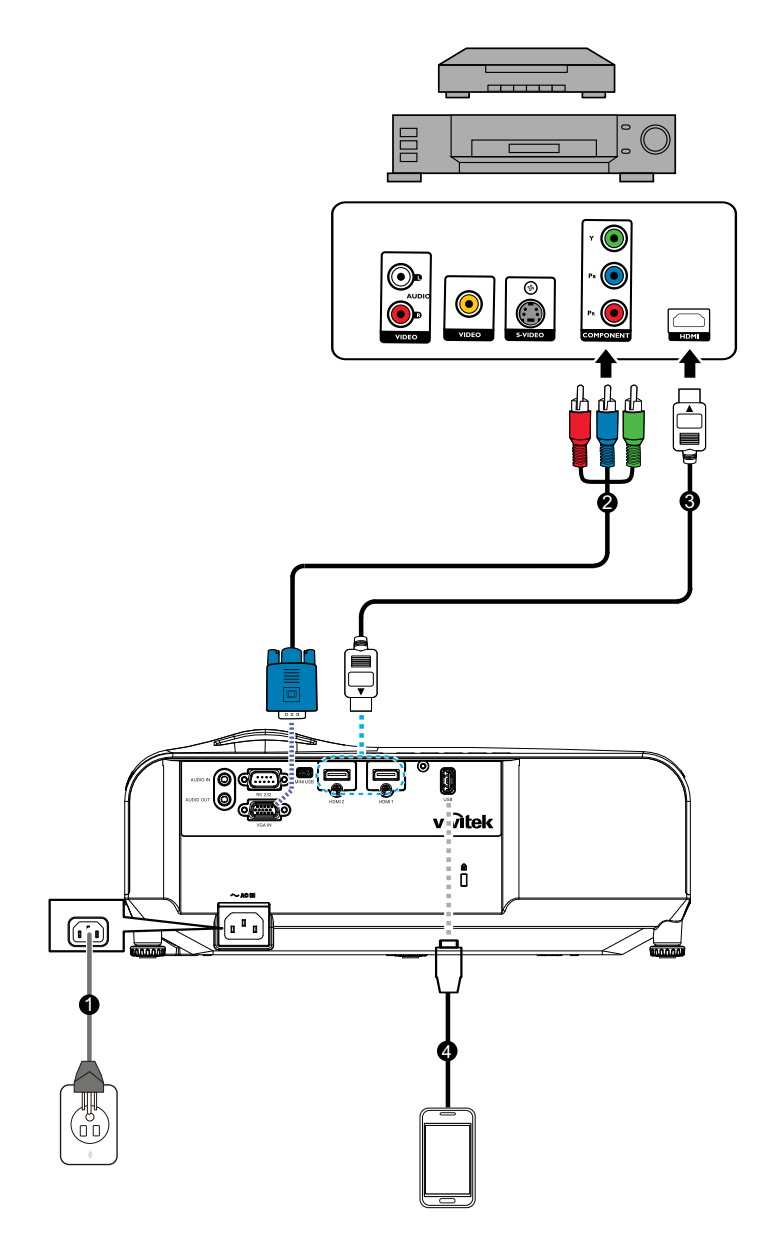

- 
- 
- 1. Cable de alimentación 2. Cable 3 RCA a mini D-sub de 15 contactos
- 3. Cable HDMI 4. Cable USB para cargar el dispositivo

## <span id="page-14-0"></span>**Encender y apagar el proyector**

## **Encender el proyector:**

- 1. Complete las conexiones del cable de alimentación de CA y de los cables de señal de los periféricos.
- 2. Presione  $\upphi$  para encender el proyector.
	- El proyector tarda aproximadamente un minuto en calentarse.
	- Si el proyector continúa estando caliente por la actividad anterior, pondrá en funcionamiento el ventilador de refrigeración durante aproximadamente 60 segundos antes de encender la luz.
- 3. Encienda el equipo fuente (PC, portátil, DVD, etc.).
	- Si conecta varias fuentes al proyector simultáneamente, presione el botón **Fuente** para seleccionar la señal que desee o presione el botón de señal que desee del mando a distancia.
	- Si el proyector no detecta una señal válida, se mostrará el mensaje "No hay señal".
	- Asegúrese de que la función **Fuente automática** del menú **Fuente** es establecida en **Activado** si desea que el proyector busque automáticamente las señales.

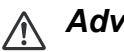

## *Advertencia*

- *No mire nunca a la lente cuando la luz esté encendida. Si lo hace, sus ojos pueden resultar dañados.*
- *Este punto focal concentra una elevada temperatura. No coloque ningún objeto cerca de él para evitar riesgos de incendio.*

## **Apagar el proyector:**

- 1. Presione  $\upphi$  para apagar la luz del proyector. Verá que el mensaje ""¿Desea apagar? Presione Encendido de nuevo"" aparece en la pantalla.
- 2. Presione (I) de nuevo para confirmar la selección.
	- El LED de alimentación comienza a parpadear y el proyector entrará en el modo de espera.
		- Si desea encender de nuevo el proyector, debe esperar que éste haya completado el ciclo de enfriamiento y haya entrado en el modo de espera. Cuando esté en el modo de espera, simplemente presione el botón  $\phi$  para reiniciar el proyector.
- 3. Desconecte el cable de alimentación de CA de la toma de corriente eléctrica y del proyector.
- 4. No encienda el proyector inmediatamente después de apagarlo.

## <span id="page-15-0"></span>**Ajustar la altura del proyector**

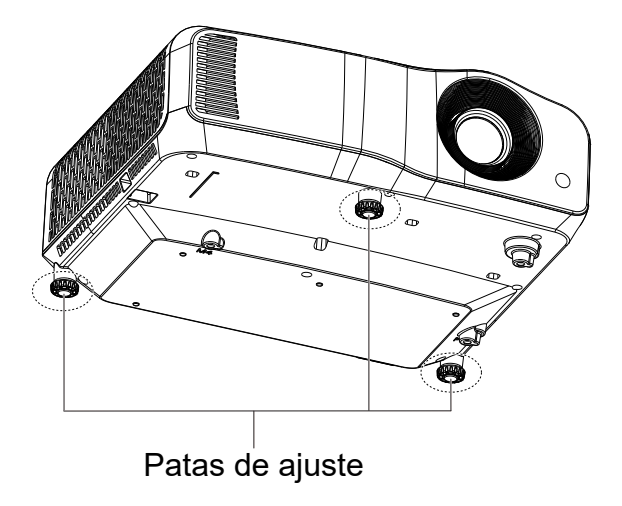

El proyector está equipado con 3 patas de ajuste para regular la altura de la imagen. Para subir o bajar la imagen, gire las patas de ajuste para ajustar de forma precisa la altura.

*Nota*

*• Para no dañar el proyector, asegúrese de que las patas de ajuste están completamente replegadas antes de colocar el proyector en su maletín de transporte.*

## <span id="page-16-0"></span>**Ajustar el enfoque del proyector**

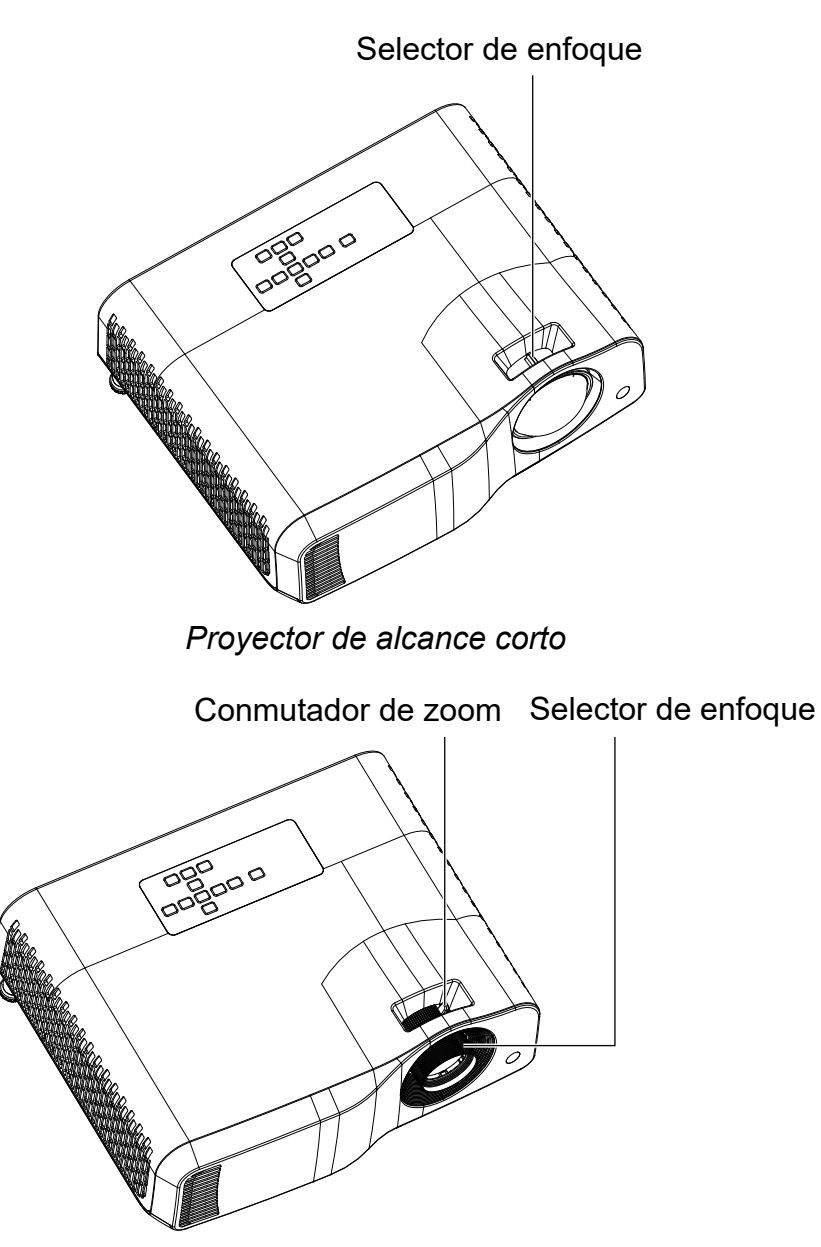

*Proyector estándar*

Para enfocar la imagen, deslice el selector de enfoque hasta que la imagen sea nítida.

- Serie de proyección de alcance estándar (WXGA): el proyector enfocará a distancias de entre 1,31 y 10,21 m (desde una superficie de proyección a la parte posterior de la unidad).
- Serie de proyección de corto alcance (WXGA): el proyector enfocará a distancias de entre 0,53 y 1,59m (desde una superficie de proyección a la parte posterior de la unidad).
- Serie de proyección de alcance estándar (1080P): el proyector enfocará a distancias de entre 1,28 y 10,1 m (desde una superficie de proyección a la parte posterior de la unidad).
- Serie de proyección de alcance corto (1080P): el proyector enfocará a distancias de entre 0,52 y 1,61m (desde una superficie de proyección a la parte posterior de la unidad).

## <span id="page-17-0"></span>**Ajustar el tamaño de la imagen de proyección**

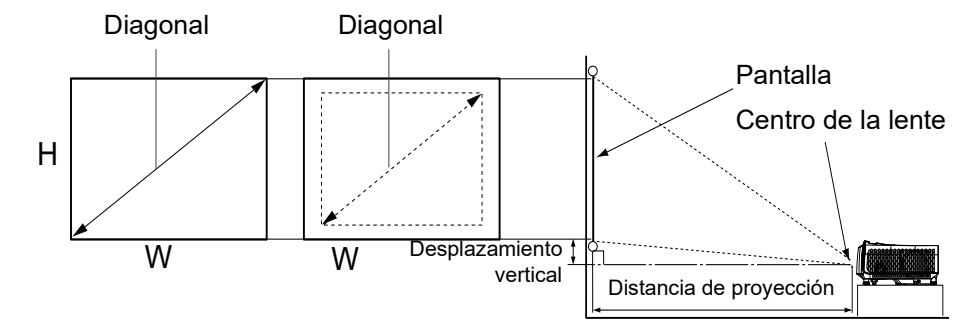

D: Tamaño de la imagen de proyección

H: Distancia desde el suelo hasta la parte inferior de una imagen proyectada

#### **WXGA (alcance estándar)**

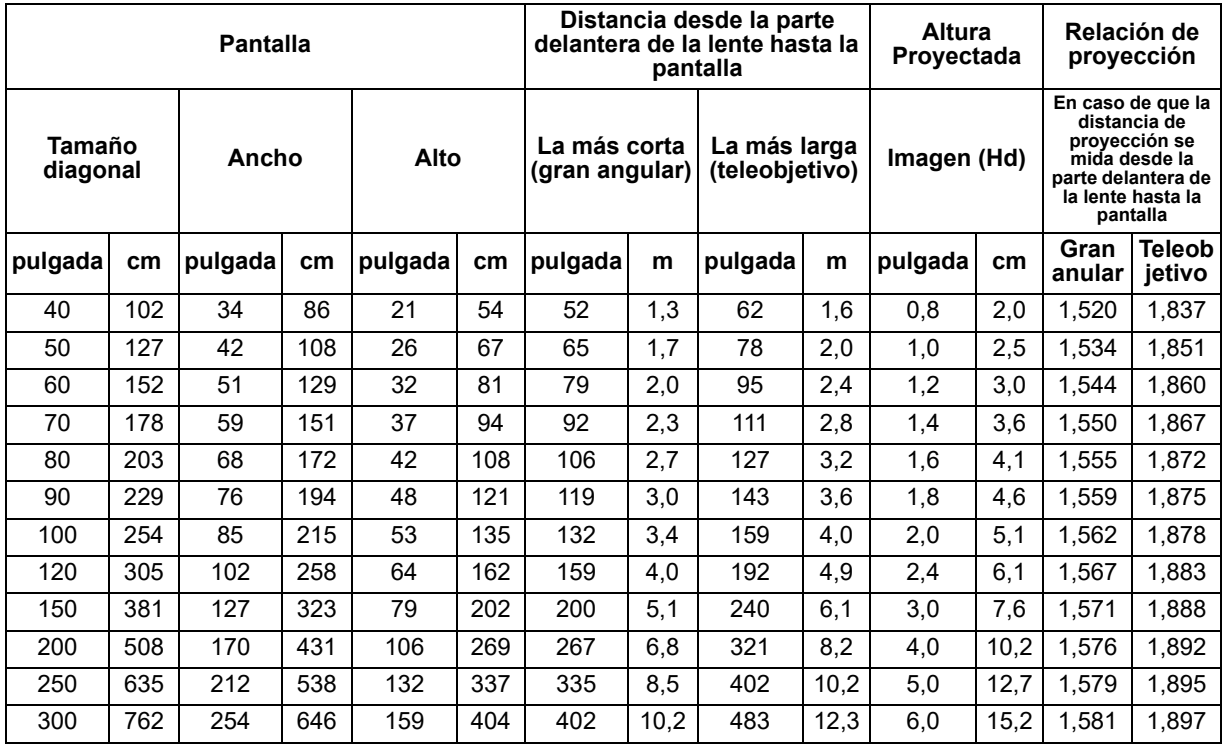

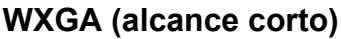

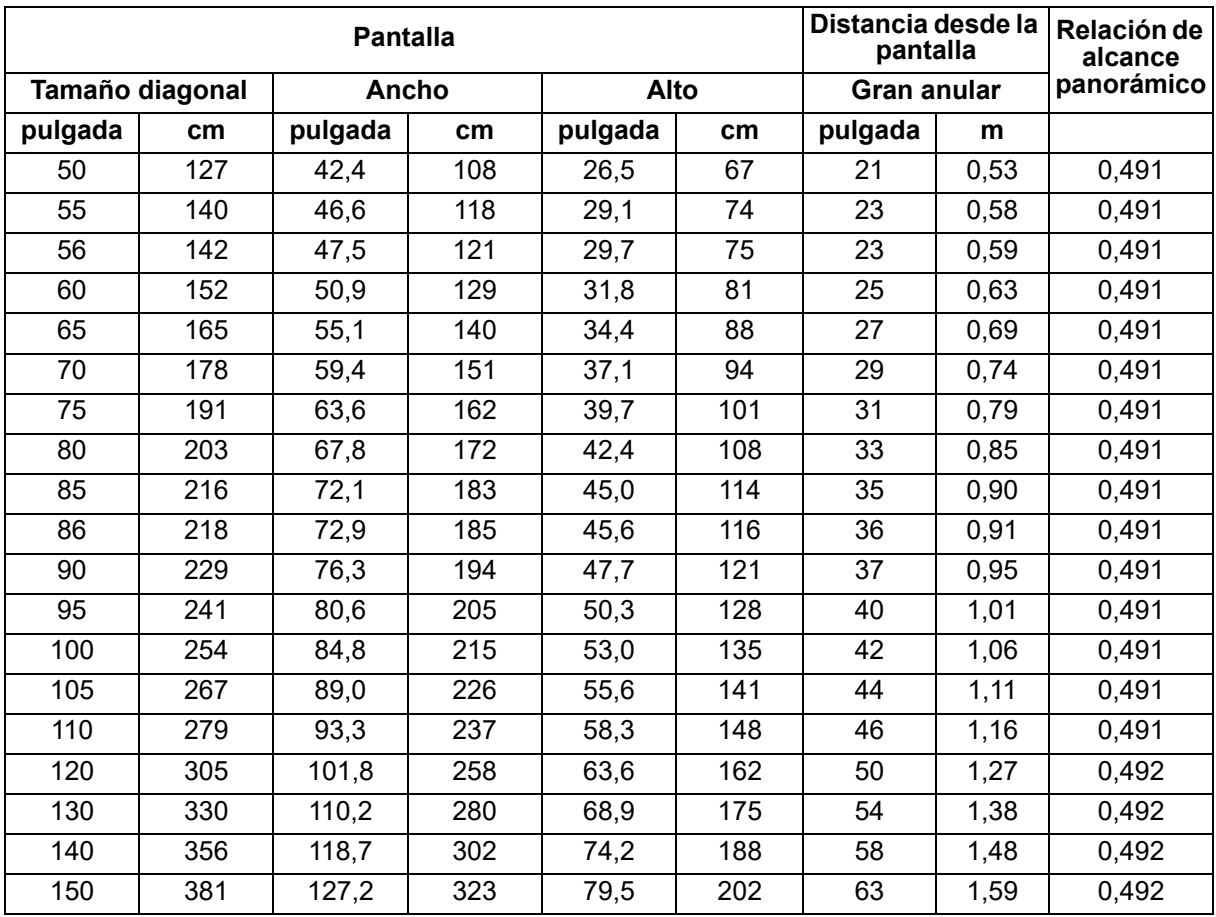

## **1080p (alcance estándar)**

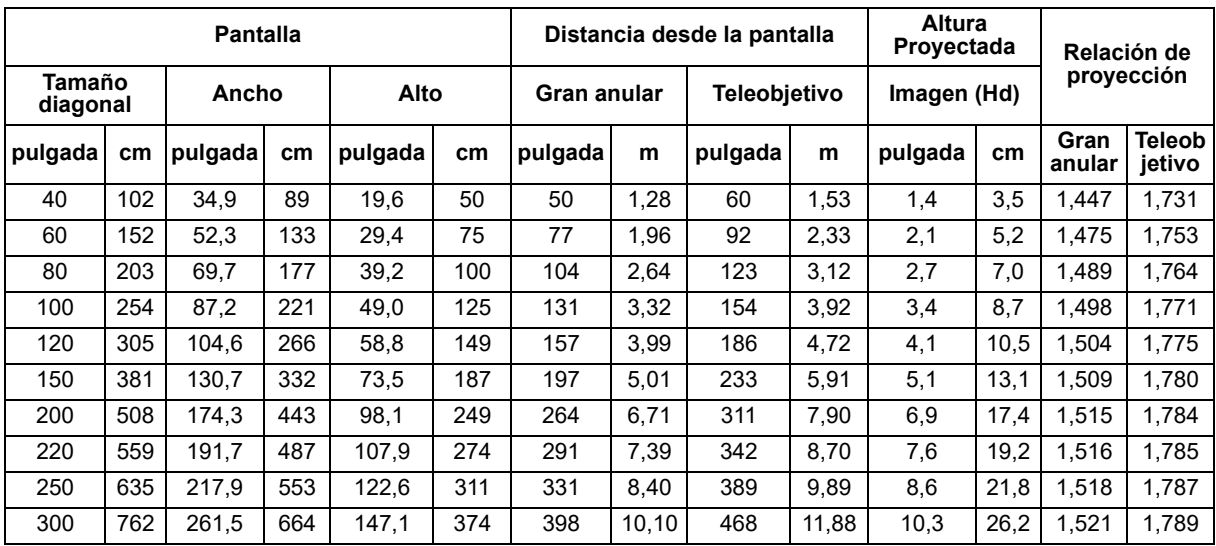

### **1080p (alcance corto)**

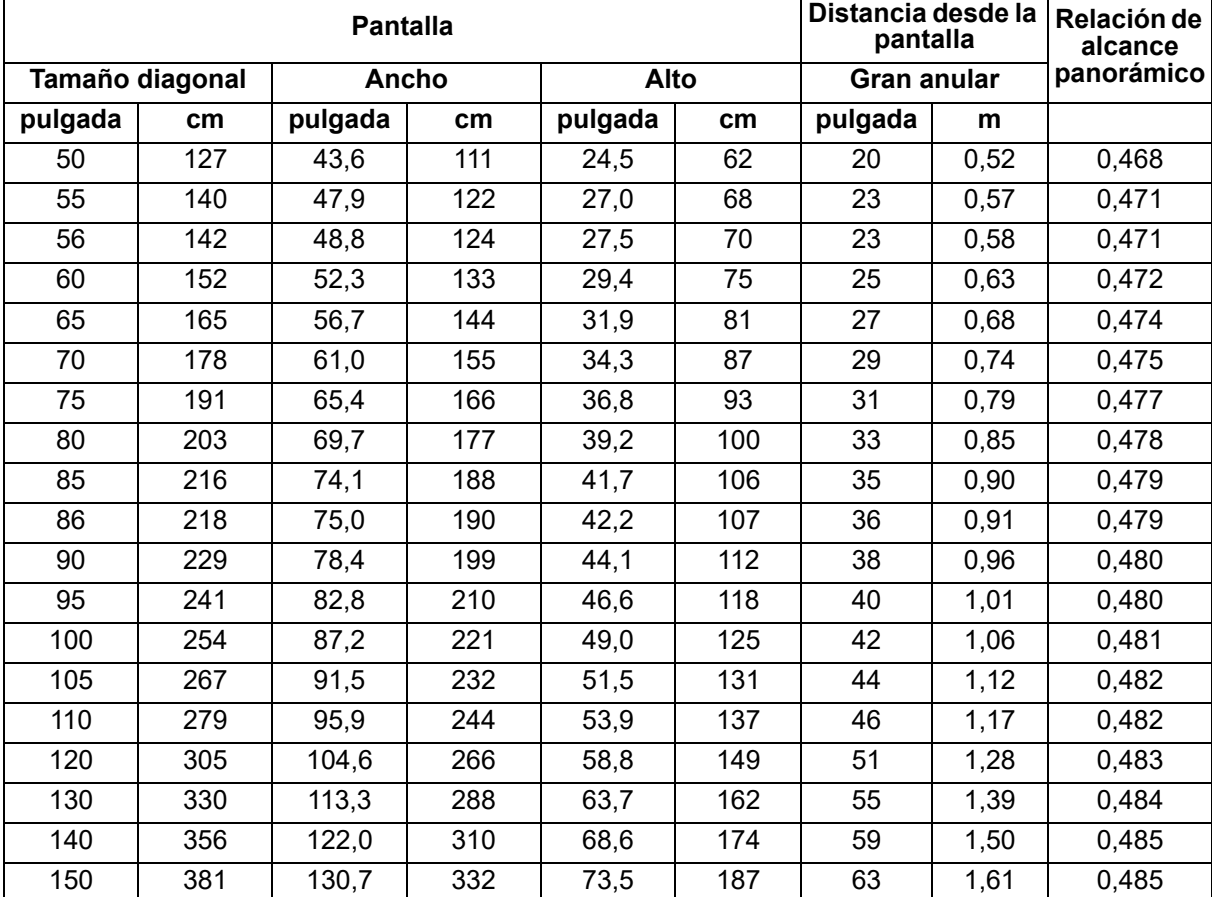

• Estas tablas son solo para referencia del usuario.

## <span id="page-20-0"></span>**Controles del usuario**

## <span id="page-20-1"></span>**Panel de control y mando a distancia Panel de control**

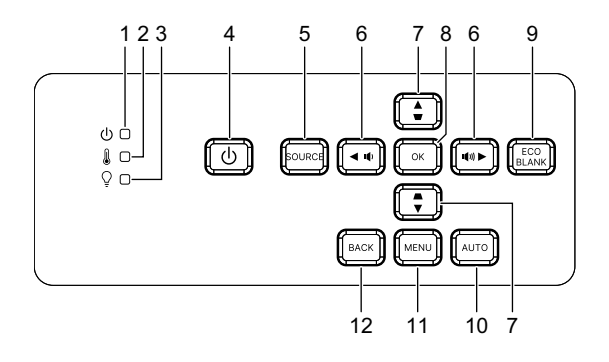

- **1. Indicador LED de alimentación** Consulte la sección "Mensajes de los indicadores LED".
- **2. Indicador LED de temperatura** Consulte la sección "Mensajes de los indicadores LED".
- **3. Indicador LED de luz** Consulte la sección "Mensajes de los indicadores LED".
- **4. Alimentación**

Permite encender o apagar el proyector.

- **5. Fuente** Permite mostrar la barra de selección de fuente.
- $6.$   $\mathbb{d}$ <sup>+</sup>/ $\mathbb{d}$  Botones de volumen Ajusta el nivel de volumen.

/ **Botones de selección de direcciones** Seleccione los elementos de menú deseados y realizar los ajustes.

**7.**  $\triangle/\square$  Botones de deformación trapezoidal Le permiten corregir manualmente las imágenes distorsionadas a causa del ángulo de proyección.

/ **Botones de selección de direcciones**

Seleccione los elementos de menú deseados y realizar los ajustes.

**8. Enter**

Activa el elemento seleccionado en el menú de visualización en pantalla (OSD).

**9. Eco**

Permite cambiar el modo de luz entre Normal y ECO.

#### **En blanco**

Permite ocultar la imagen de la pantalla.

#### **10. Automática**

Determina automáticamente las frecuencias de imagen idóneas para la imagen mostrada.

### **11. Menu**

Permite mostrar los menús OSD o salir de los mismos.

### **12. Panel posterior**

Vuelve al menú OSD anterior, sale y guarda la configuración del menú.

## **Mando a distancia**

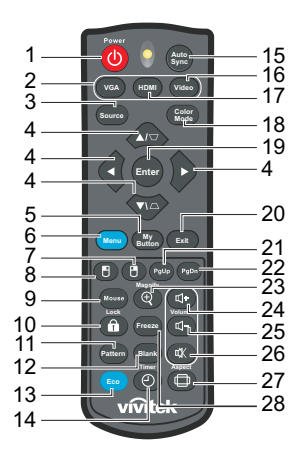

#### **1. Alimentación**

Permite encender o apagar el proyector.

#### **2. VGA**

Permite mostrar la señal PC.

#### **3. Fuente**

Permite mostrar la barra de selección de fuente.

**4.**  $\triangle$ / $\triangledown$  Botones de deformación trapezoidal Le permiten corregir manualmente las imágenes distorsionadas a causa del ángulo de proyección.

#### **/ / /** Botones de selección de cuatro direcciones

Seleccione los elementos de menú deseados y realizar los ajustes.

**5. Mi botón**

Sin función.

#### **6. Menu**

Permite mostrar los menús en pantalla OSD.

- **7. (Botón derecho del ratón)** Sin función.
- **8. (Botón izquierdo del ratón)** Sin función.

#### **9. Ratón**

Permite cambiar entre los modos normal y de ratón.

**10. (Bloqueo/Establecer identificador)** Sin función.

#### **11. Patrón**

Permite mostrar un patrón de prueba incrustado.

#### **12. En blanco**

Permite ocultar la imagen de la pantalla.

#### **13. Modo Eco**

Permite cambiar el modo de luz entre Normal y ECO.

#### 14.  $\circ$  (Temporizador)

Sin función.

#### **15. Autosincronizar**

Determina automáticamente las frecuencias de imagen idóneas para la imagen mostrada.

#### **16. Vídeo**

Sin función.

#### **17. HDMI**

Permite cambiar la señal HDMI entre HDMI1 y HDMI2.

#### **18. Modo de color**

Permite seleccionar el modo de configuración de imagen.

#### **19. Enter**

Activa el elemento seleccionado en el menú de visualización en pantalla (OSD).

#### **20. Exit**

Vuelve al menú OSD anterior, sale y guarda la configuración del menú.

#### 21. PgUp (Retroceder página)

Permite retroceder una página cuando el modo de ratón está activo.

#### 22. PgDn (Avanzar página)

Permite avanzar una página cuando el modo de ratón está activo.

#### **23. (Ampliar)**

Muestra la barra de zoom que amplía o reduce el tamaño de la imagen proyectada.

#### **24. (Subir volumen)**

Permite aumentar el nivel de volumen.

#### **25. (Bajar volumen)**

Permite reducir el nivel de volumen.

#### **26. (Silencio)**

Permite activar y desactivar el audio del proyector.

#### **27. (Aspecto)**

Permite seleccionar la relación de aspecto de la pantalla.

#### **28. Congelar**

Permite congelar la imagen proyectada.

### **Instalar las pilas**

1. Abra la tapa de las pilas en la dirección indicada.

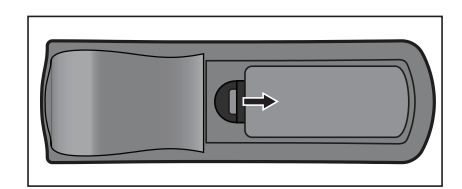

- 2. Instale las pilas tal y como se indica en el diagrama del interior del compartimento.
- 3. Cierre la tapa de las pilas colocándola en su posición.

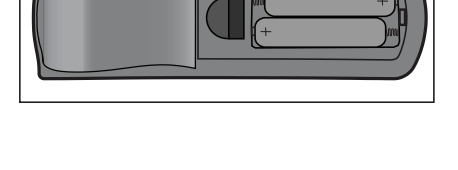

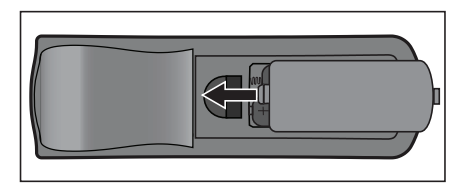

## *Precaución*

- *Hay riesgo de explosión si la pila se reemplaza por otra del tipo incorrecto.*
- *Deshágase de las baterías usadas conforme a las instrucciones.*
- *Asegúrese de que los terminales positivo y negativo están correctamente alineados cuando inserte una batería.*

#### *Nota*

- *Mantenga la batería fuera del alcance de los niños.*
- *Extraiga las pilas del mando a distancia cuando no lo utilice durante prolongados períodos de tiempo.*
- *No recargue la batería ni la arroje al agua o al fuego.*
- *No arroje la batería usada a la basura doméstica. Deshágase de las baterías usadas según las normativas locales.*
- *Si las pilas se sustituyen incorrectamente se podría producir una explosión. Sustituya la batería únicamente por una del mismo tipo recomendado por el fabricante.*
- *La batería no debe entrar en contacto con el agua o el fuego ni estar cerca de donde existan estos elementos. Mantenga las baterías en un ligar oscuro, frío y seco.*
- *Si sospecha que las baterías presentan fugas, pase un paño por la fuga y reemplace la batería antigua por una nueva. Si la sustancia fugada entra en contacto con su cuerpo o con la ropa, enjuague bien la zona afectada inmediatamente.*

### **Funcionamiento del mando a distancia**

Apunte con el mando a distancia al sensor remoto de infrarrojos y presione un botón.

• Controlar el proyector desde la parte delantera.

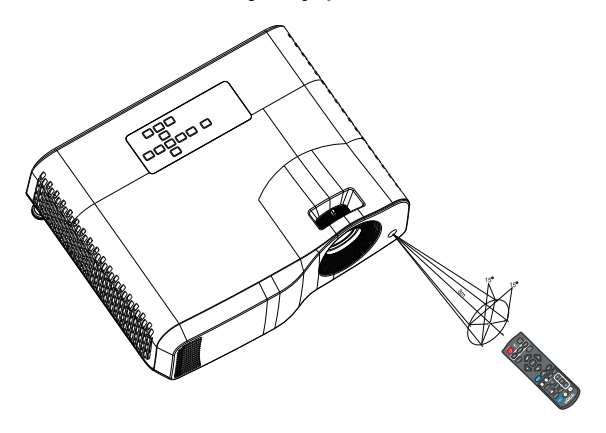

#### *Nota*

- *El mando a distancia no puede funcionar en lugares con mucha luz solar u otra fuente de luz potente, como por ejemplo una luz fluorescente cuya luz incida sobre el mando a distancia.*
- *Utilice el mando a distancia desde una posición en la que el sensor remoto sea visible.*
- *No deje caer el mando a distancia ni lo golpee.*
- *Mantenga el mando a distancia alejado de lugares en los que los niveles de temperatura y humedad sean altos.*
- *Evite que el mando a distancia entre en contacto con agua o con objetos húmedos.*
- *No desmonte el mando a distancia.*

## <span id="page-26-0"></span>**Asegurar el proyector**

## **Establecer una contraseña**

- 1. Abra el menú OSD y vaya al menú **Config. 2** > **Avanzado** > **Configur. seguridad**. Presione **Enter**. Aparecerá la página **Configur. seguridad**.
- 2. Resalte **Cambiar contraseña** y presione **Enter**.
- 3. En función de la contraseña que desee establecer, presione los botones de dirección para especificar seis dígitos para la contraseña.
- 4. Confirme la nueva contraseña volviendo a introducirla.
- 5. Vaya al menú **Config. 2** > **Avanzado** > **Configur. seguridad** > **Bloque de alimentación** y presione **Enter**. Se le pedirá que inserte la contraseña. Una vez establecida la contraseña, el menú OSD vuelve a **Bloque de alimentación**. Seleccione **Activado** pulsando  $\triangleleft$  /  $\triangleright$ .
- 6. Para salir del menú OSD, pulse **Menú/Salir**.

## **Acceso al procedimiento de recuperación de la contraseña**

Si se activa la función de contraseña, se le solicitará que introduzca la contraseña de seis dígitos cada vez que encienda el proyector.

- 1. Si introduce una contraseña incorrecta 5 veces seguidas, el proyector mostrará un número codificado en la pantalla cuando se pulsa la tecla de automático de 3 a 5 segundos.
- 2. Anote el número y apague el proyector.
- 3. Póngase en contacto con el centro local de asistencia técnica para que le ayuden a descodificar el número. Es posible que deba presentar el comprobante de compra del proyector para verificar que es un usuario autorizado.

## **Cambio de la contraseña**

- 1. Abra el menú OSD y diríjase al menú **Config. 2** > **Avanzado** > **Configur. seguridad** > **Cambiar contraseña** y pulse **Enter**.
- 2. Introduzca la contraseña antigua.
	- Si la contraseña es correcta, aparecerá el mensaje **"INTRODUCIR NUEVA CONTRASEÑA"**.
	- Si la contraseña es incorrecta, aparece el mensaje de error de contraseña y se muestra el mensaje **"INTRODUCIR CONTRASEÑA ACTUAL"**. Puede presionar **Menú/Salir** para cancelar el cambio o introducir otra contraseña.
- 3. Introduzca una nueva contraseña.
- 4. Confirme la nueva contraseña volviendo a introducirla.
- 5. Ha asignado correctamente una nueva contraseña al proyector. Recuerde introducir la nueva contraseña la próxima vez que encienda el proyector.
- 6. Para salir del menú OSD, pulse **Menú/Salir**.

## **Desactivación de la función de contraseña**

Para deshabilitar la protección mediante contraseña, vuelva al menú **Config. 2** > **Avanzado** > **Configur. seguridad > Bloque de alimentación** y presione **Enter.**  Se le pedirá que inserte la contraseña. Una vez establecida la contraseña, el menú OSD vuelve a **Bloque de alimentación**. Seleccione **Desactivado** pulsando / . Para salir del menú OSD, pulse **Menú/Salir**.

## <span id="page-27-0"></span>**Bloquear los botones de control**

Bloqueando los botones de control del proyector, puede evitar que alguien (niños, por ejemplo) cambie la configuración accidentalmente. Cuando la opción **Bloqueo de teclas del panel** esté establecida en **Activado**, no funcionará ningún botón del proyector excepto el botón **Alimentación**.

1. Mantenga presionado el botón **B** Bloquear del mando a distancia durante 3 segundos. Presione Bloquear en el mando a distancia. Aparecerá el mensaje de confirmación **"¿Está seguro de bloquear las teclas del panel?"**. Seleccione **Sí** para confirmar.

**VGA HDMI Enter Freeze Blank Timer Lock Pattern Aspect Video Exit Source Color Mode Menu My Button Auto Sync**

Para liberar el bloqueo de los botones del panel:

1. Presione **B**loqueo en el mando a distancia directamente. *Los botones del panel se desbloquean.*

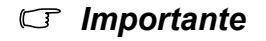

- **•** Si pulsa (<sup>l</sup>) Alimentación para apagar el proyector sin desactivar el bloqueo de botones *del panel, el proyector seguirá en estado de bloqueo cuando lo vuelva a encender.*
- *Aunque el bloqueo de los botones del panel esté habilitado, puede seguir utilizando los botones del mando a distancia.*

## <span id="page-28-0"></span>**Uso del proyector en modo de espera**

Algunas de las funciones del proyector están disponibles en el modo de espera (enchufado pero no encendido). Para utilizar estas funciones, asegúrese de que ha activado los correspondientes menús bajo **Fuente** > **Configuración en espera** y que las conexiones de los cables se han realizado correctamente. Para obtener información sobre los métodos de conexión, consulte el capítulo ["Instalación" en la](#page-12-0)  [página 12](#page-12-0).

#### **Salida de audio activa**

La selección de **Activado** produce una señal de audio de salida cuando la toma de **ENTRADA DE AUDIO** está conectada correctamente a un dispositivo adecuado.

#### **Control LAN**

Seleccionar **Activado** permite que el proyector proporcione la función de red cuando está en modo de espera. Consulte la sección ["Usar las características de red \(solo](#page-42-0)  [para los modelos DH2661Z y DH2361Z-ST\)" en la página 42](#page-42-0) para obtener detalles.

## <span id="page-28-1"></span>**Ajuste del sonido**

Los ajustes de sonido que se indican a continuación afectarán a los altavoces del proyector. Asegúrese de haber conectado correctamente el conector de entrada/ salida de audio con el proyector: Consulte la sección ["Instalación" en la página 12](#page-12-0) para obtener más detalles.

## **Desactivación del sonido**

- 1. Abra el menú OSD y vaya al menú **Config. 2** > **Configuración de audio** > **Silencio**.
- 2. Presione **∢/ >** para seleccionar **Activado**.
- **·** Si está disponible, puede pulsar  $I^{\mathbb{X}}$  en el mando a distancia para alternar el sonido del *proyector entre encendido y apagado.*

## **Ajuste del nivel de sonido**

- 1. Abra el menú OSD y vaya al menú **Config. 2** > **Configuración de audio** > **Volumen de audio**.
- 2. Presione  $\blacktriangleleft / \blacktriangleright$  para seleccionar un nivel de sonido deseado.
- **•** Si está disponible, puede presionar **□** + o □ en el mando a distancia para ajustar el nivel de *sonido el proyector.*

## **Desactivación de Encender/apagar tono**

- 1. Abra el menú OSD y vaya al menú *Config. 2* > *Configuración de audio* > **Encender/apagar tono**.
- 2. Presione **∢/ >** para seleccionar **Desactivado**.
- *La única forma de cambiar Encender/apagar tono es establecer Activado o Desactivado desde aquí. Activar el silenciamiento del sonido o cambiar el nivel de este no afectará a Encender/apagar tono.*

## <span id="page-29-0"></span>**Menús en pantalla**

El proyector tiene menús en pantalla (OSD) en varios idiomas que permiten realizar ajustes en la imagen y cambiar la configuración.

## **Uso**

- 1. Presione **Menú** para abrir el menú OSD.
- 2. Cuando el menú OSD se muestre en la pantalla, utilice los botones ∢/▶ para seleccionar cualquier función del menú principal.
- 3. Después de seleccionar el elemento deseado del menú principal, presione ▼ para entrar en el submenú y configurar la función.
- 4. Utilice los botones ▲/▼ para seleccionar el elemento que desee y ajuste la configuración con los botones  $\blacktriangleleft / \blacktriangleright$ .
- 5. Presione **Menú**, la pantalla volverá al menú principal o regresará al nivel superior del menú.
- 6. Presione **Menú** o **Salir** para salir y guardar la configuración.

### <span id="page-30-0"></span>**Árbol de menús**

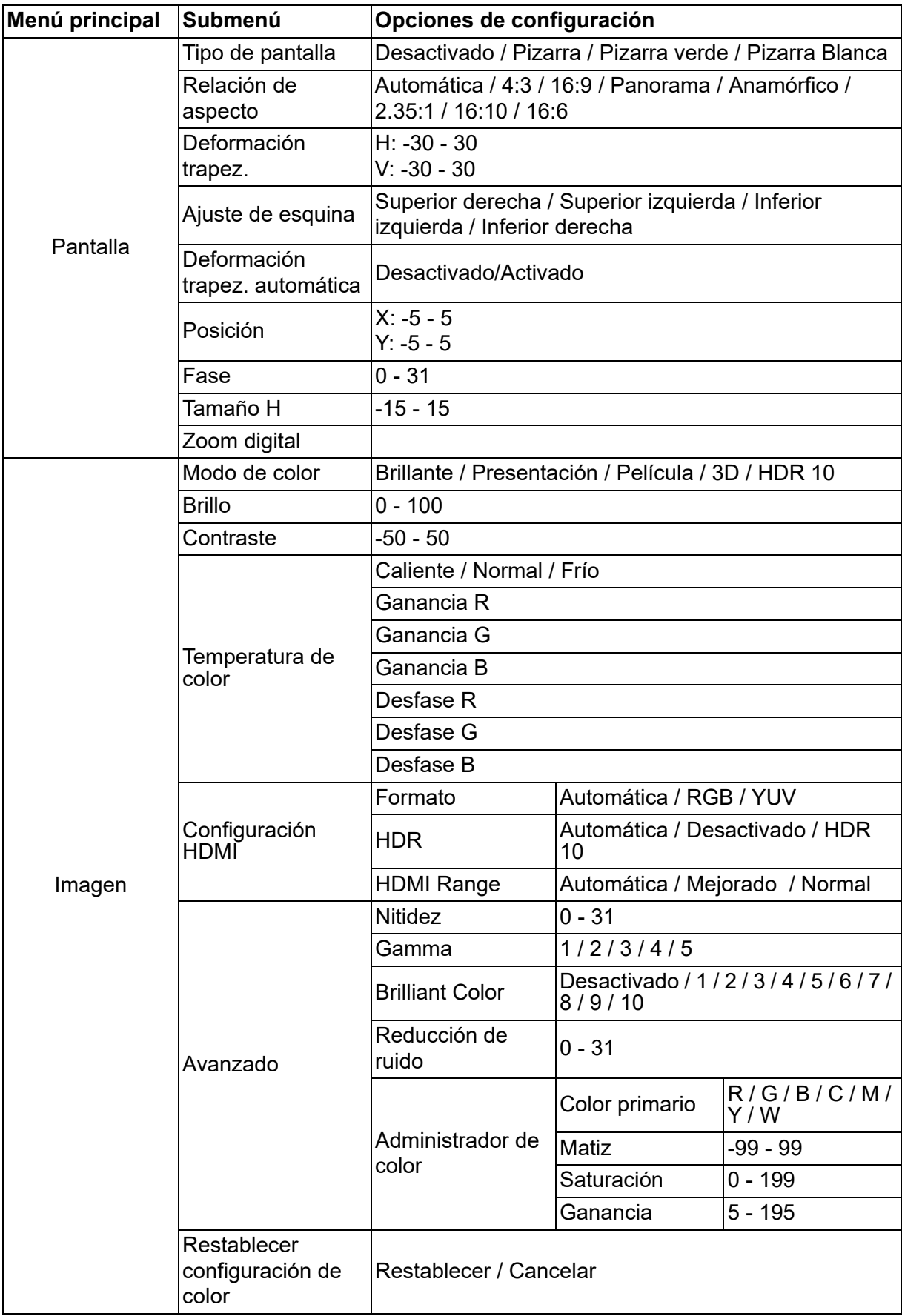

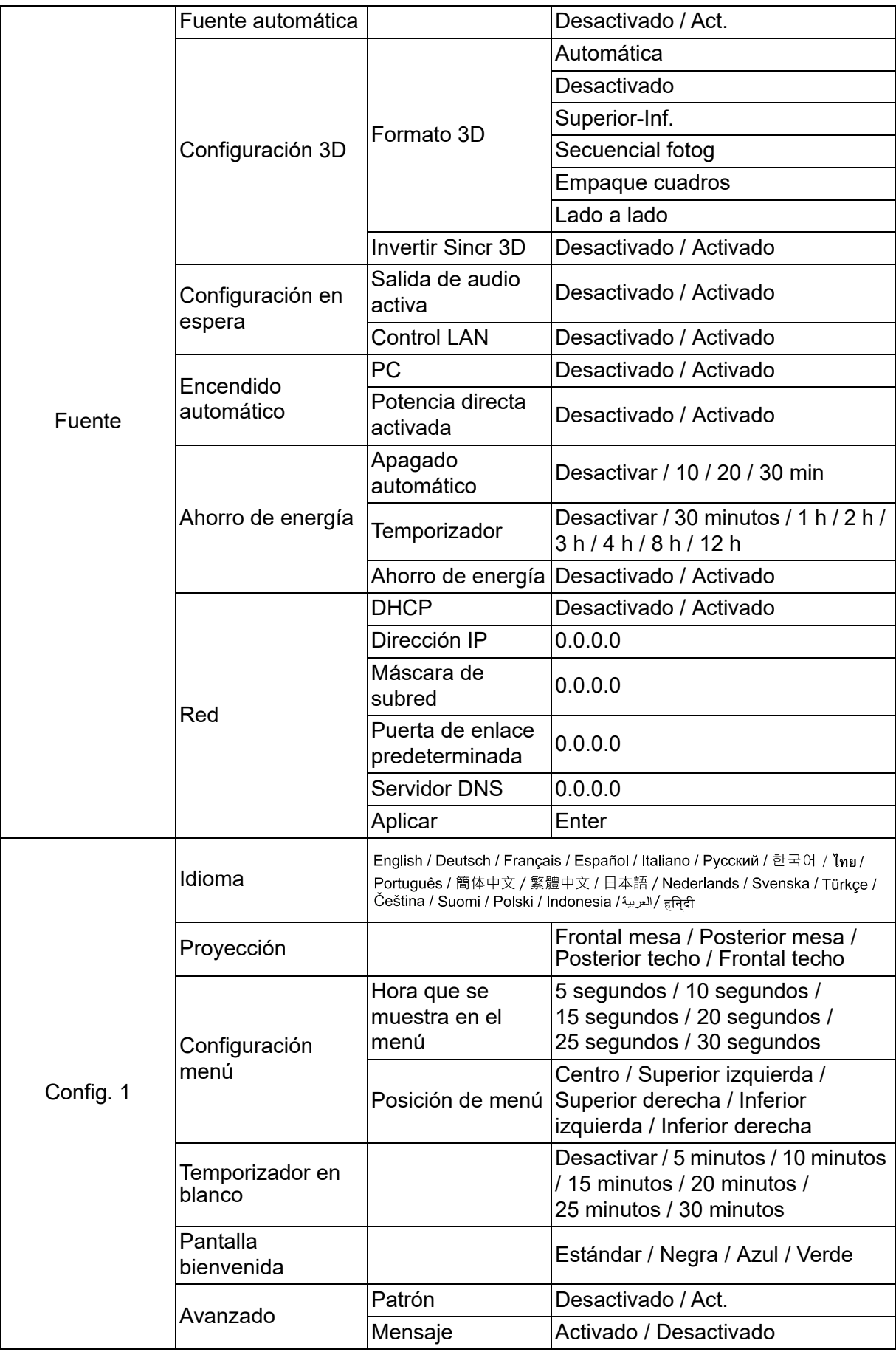

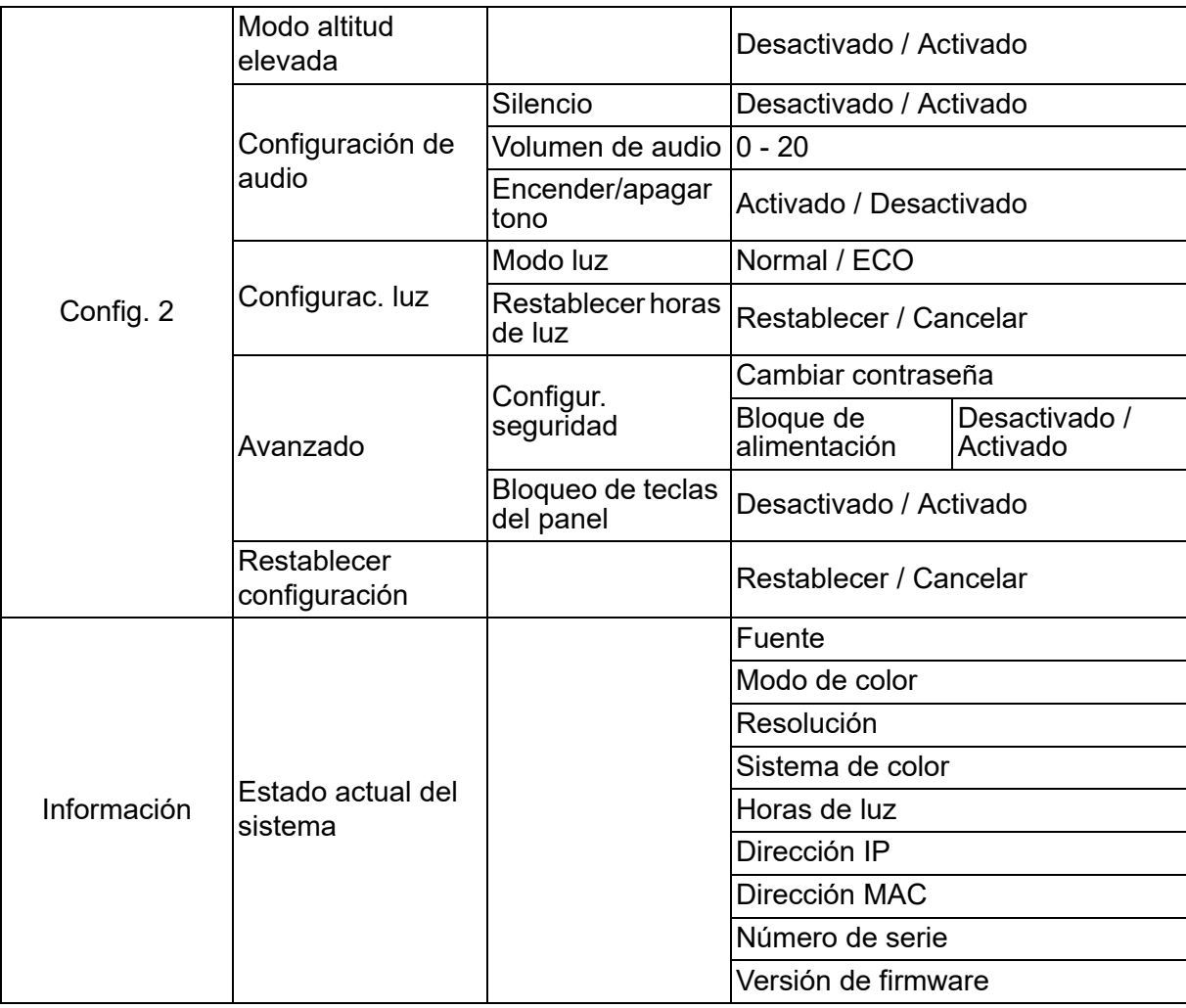

## **Pantalla**

### **Tipo de pantalla**

La función Tipo de pantalla puede corregir los colores de la imagen proyectada para evitar posibles diferencias de color entre la imagen de origen y la proyectada.

Puede elegir entre varios colores precalibrados: Pizarra Blanca, Pizarra verde y Pizarra.

### **Relación de aspecto**

Permite seleccionar la forma de ajustar la imagen a la pantalla:

• Automática:

Aplica escala a una imagen proporcionalmente para ajustar la resolución nativa del proyector a su ancho horizontal o vertical. Desea utilizar más la pantalla sin alterar la relación de aspecto de la imagen de origen.

 $\cdot$  4:3:

Ajusta el tamaño de la imagen para mostrarla en el centro de la pantalla con una relación de aspecto 4:3, mostrándola sin alteración de aspecto.

• 16:9:

Ajusta el tamaño de la imagen para mostrarla en el centro de la pantalla con una relación de aspecto 16:9, mostrándola sin alteración de aspecto.

• Panorama

Ajusta una imagen con una relación de aspecto de 4:3 vertical y horizontalmente de forma no lineal de manera que rellena la pantalla.

• Anamórfico:

Ajusta una imagen a aspecto 2,35:1 de manera que rellena la pantalla.

 $\cdot$  2.35:1

Ajusta la imagen para mostrarla en el centro de la pantalla con una relación de aspecto 2,35:1, sin ninguna modificación de aspecto.

 $\cdot$  16:10:

Ajusta el tamaño de la imagen para mostrarla en el centro de la pantalla con una relación de aspecto 16:10, mostrándola sin alteración de aspecto.

• 16:6:

Ajusta el tamaño de la imagen para mostrarla en el centro de la pantalla con una relación de aspecto 16:6, mostrándola sin alteración de aspecto.

### **Deformación trapez.**

Permite corregir manualmente las imágenes distorsionadas causadas por una proyección inclinada.

Pulse **Distorsión trapezoidal**  $\triangle/\nabla$  en el proyector o en el mando a distancia para mostrar la página de corrección de la distorsión trapezoidal.

Pulse  $\triangle$  para corregir la distorsión trapezoidal en la parte superior de la imagen. Presione  $\bigtriangledown$  para corregir la distorsión trapezoidal en la parte inferior de la imagen.

## **Ajuste de esquina**

Ajuste manualmente las cuatro esquinas de la imagen mediante el establecimiento de los valores horizontales y verticales.

- 1. Presione  $\triangle / \triangledown / \triangle / \triangleright$  para seleccionar una de las cuatro esquinas y presione **Enter**.
- 2. Presione  $\triangle/\blacktriangledown$  para ajustar los valores verticales.
- 3. Presione  $\triangleleft / \triangleright$  para ajustar los valores horizontales.

#### **Deformación trapez. automática**

Permite corregir automáticamente las imágenes distorsionadas causadas por una proyección inclinada.

### **Posición**

Muestra la página de ajuste de posición. Esta función solamente está disponible cuando se selecciona una señal de entrada de tipo PC.

#### **Fase**

Ajusta la fase del reloj para reducir la distorsión de la imagen. Esta función solamente está disponible cuando se selecciona una señal de entrada de tipo PC.

### **Tamaño H**

Ajusta la anchura horizontal de la imagen. Esta función solamente está disponible cuando se selecciona una señal de entrada de tipo PC.

### **Zoom digital**

Usar el mando a distancia

- 1. Pulse  $\oplus$  en el mando a distancia para mostrar la barra de Zoom.
- 2. Pulse ▲/▶ para ampliar la imagen al tamaño deseado.
- 3. Presione ▲ para ampliar la imagen al tamaño deseado.
- 4. Presione **Enter** para cambiar al modo de ampliación y las flechas de dirección (▲,  $\blacktriangledown$ ,  $\blacktriangleleft$ ,  $\blacktriangleright$ ) para navegar por la imagen.
- 5. Para reducir el tamaño de una imagen, presione **Enter** para volver a la funcionalidad de zoom y **Autosincronizar** para restaurar el tamaño original de la imagen. También puede presionar ▼ repetidamente hasta que recupere su tamaño original.

Mediante el menú OSD

- 1. Presione **Menú** y luego seleccione el menú **Pantalla**.
- 2. Pulse para seleccionar **Zoom digital** y pulse **Enter**. Aparecerá la barra de zoom.
- 3. Repita los pasos 3-5 de la sección Usar el mando a distancia anterior.

## **Imagen**

#### **Modo de color**

Hay muchas configuraciones preestablecidas de fábrica optimizadas para diversos tipos de imágenes.

- Brillante: Maximiza el brillo de la imagen proyectada. Este modo es adecuado para entornos donde se necesita un brillo máximo.
- Presentación: Esta opción está pensada para presentaciones en entornos a la luz del día para coincidir con los colores de los equipos de sobremesa y portátil.
- Película: permite cambiar entre un rendimiento de alto brillo y un rendimiento de color preciso.
- 3D: configuración optimizada para ver imágenes tridimensionales/estereoscópicas.
- HDR 10: configuración optimizada para ver imágenes HDR (Intervalo dinámico alto).

### **Brillo**

Ilumina u oscurece la imagen.

### **Contraste**

Establece la diferencia entre las áreas claras y oscuras.

### **Temperatura de color**

Establece una de las siguientes opciones de temperatura de color: Caliente, Normal y Fresco.

- Caliente: El blanco de la imagen adopta tonos rojizos.
- Normal: El blanco mantiene su coloración normal.
- Frío: con la temperatura de color alta, la opción Fresco hace que la imagen aparezca más azulada que cuando se utiliza otra configuración.
- Ganancia R/Ganancia G/Ganancia B: permite ajustar los niveles de contraste de rojo, verde y azul.
- Desfase R/Desfase G/Desfase B: permite ajustar los niveles de brillo de rojo, verde y azul.

### **Configuración HDMI**

#### **Formato**

Permite seleccionar la resolución HDMI apropiada.

#### *Nota*

*• Esta función solamente está disponible cuando se usa la toma de entrada HDMI.*

#### **HDR**

- Automática: permite activar automáticamente la función HDR.
- Desactivado: permite deshabilitar la función HDR.
- Activado: permite habilitar la función HDR.

#### **HDMI Range**

- Automática: permite seleccionar automáticamente el intervalo para la señal de salida HDMI.
- Mejorado : el intervalo de valores para la señal de salida HDMI es 0 255.
- Normal: el intervalo de valores para la señal de salida HDMI es 16 235.

### **Avanzado**

#### **Nitidez**

Permite aumentar o reducir la nitidez de la imagen.

#### **Gamma**

Permite ajustar las representaciones de composición oscura. Cuando mayor sea el nivel de gamma, la composición oscura se volverá más brillante.

#### **Brilliant Color**

Este elemento ajustable utiliza un nuevo algoritmo de procesamiento de color y nuevas mejoras de nivel del sistema para habilitar mayores brillos al tiempo que proporciona colores más vibrantes y reales en la imagen. Los valores corresponden de "1" a "10". Si prefiere una imagen todavía más mejorada, ajuste la configuración hacia el máximo. Para una imagen más suave y natural, ajuste hacia la configuración mínima.

#### **Reducción de ruido**

Esta función reduce el ruido eléctrico de la imagen causado por diferentes reproductores multimedia. Cuanto mayor sea el valor, menor será el ruido.

#### **Administrador de color**

Administrador de color Proporciona siete conjuntos (R, G, B, C, M, Y, W) de colores para ajustar. Al seleccionar cada color, puede ajustar su matiz, saturación y ganancia conforme a sus preferencias.

#### **Restablecer configuración de color**

Restablezca los valores predeterminados de la configuración del modo de color de la fuente de entrada actual.

## **Fuente**

### **Fuente automática**

Permite buscar automáticamente entre todas las fuentes de entrada si la función del menú OSD está activada. La función detendrá el proceso de búsqueda automático de señales y fijará la fuente de señal que prefiera si desactiva la opción Fuente automática.

### **Configuración 3D**

Este proyector cuenta con una función 3D que le permite disfrutar de películas, vídeos y eventos deportivos en 3D de una forma más realista, mostrando la profundidad de las imágenes. Es necesario ponerse unas gafas 3D para ver imágenes 3D.

#### **Formato 3D**

Si el proyector no puede reconocer el formato 3D, pulse  $\triangle$ / $\triangledown$  para elegir un modo 3D.

#### **Invertir Sincr 3D**

cuando descubra la inversión de la profundidad de imagen, habilite esta función para corregir el problema.

#### **Configuración en espera**

#### **Salida de audio activa**

Permite establecer si la característica salida de audio funciona cuando el proyector se encuentra en el modo de espera (apagado pero conectado a la alimentación de CA). Al seleccionar **Activado**, **ENTRADA DE AUDIO** será de salida. El puerto **AUDIO OUT** también está activo (Solo admite audio de señal antes del apagado). Al seleccionar **Desactivado**, el consumo de energía es inferior al 0,5 W. Al seleccionar **Desactivado**, tanto **ENTRADA DE AUDIO** como **AUDIO OUT** se establecen en **Desactivado**.

#### **Control LAN**

Permite definir si la opción de red funciona cuando el proyector se encuentra en el modo de espera (apagado pero conectado a la alimentación de CA).

#### *Nota*

*• Consumo de energía inferior a 0,5 W cuando Control LAN se establece en Desactivado.*

### **Encendido automático**

#### **PC**

Si selecciona **Activado**, el proyector se encenderá automáticamente cuando se detecte una señal PC.

#### **Potencia directa activada**

Si selecciona **Activado**, el proyector se encenderá automáticamente después de haber conectado el cable de alimentación y aplicar corriente.

### **Ahorro de energía**

#### **Apagado automático**

Para no desperdiciar el período de vida útil de la luz de forma innecesaria, el proyector reduce la alimentación si no se detecta ninguna fuente de entrada al cabo de 5 minutos. Puede decidir si desea que el proyector se apague automáticamente después de un período de tiempo establecido.

Cuando se selecciona la opción **Desactivar**, la alimentación del proyector se reducirá en un 30 % si no se detecta ninguna señal al cabo de 5 minutos.

Si selecciona la opción **10 minutos**, **20 minutos** o **30 minutos**, la alimentación del proyector se reducirá en un 30 % si no se detecta ninguna señal al cabo de 5 minutos. Y cuando se cumpla el tiempo de la opción **10 minutos**, **20 minutos** o **30 minutos**, el proyector se apagará automáticamente.

#### **Temporizador**

Esta función permite que el proyector se apague automáticamente después de un período de tiempo establecido para evitar el desgaste innecesario de la vida útil de la luz.

#### **Ahorro de energía**

La selección de **Activado** activa esta función.

#### **Red**

Permite definir la configuración LAN cableada. Consulte la página [42.](#page-42-0)

- DHCP:
	- Al seleccionar "DHCP activado", "Dirección IP", "Máscara de subred", "Puerta de enlace predeterminada" y "Servidor DNS" aparecerán en gris.
	- Al seleccionar "Dirección IP estática", "Dirección IP", "Máscara de subred", "Puerta de enlace predeterminada" y "Servidor DNS" estarán disponibles.
- Dirección IP: dirección numérica para identificar los equipos conectados en red.
	- La dirección IP es el número que identifica a este proyector en la red. No puede haber dos dispositivos con la misma dirección IP en la misma red.
	- No se permite utilizar la dirección IP "0.0.0.0".
- Máscara de subred: valor numérico para definir el número de bits utilizado para una dirección de red de una red dividida (o subred) en una dirección IP.
	- No se permite utilizar la máscara de subred "0.0.0.0".
- Puerta de enlace predeterminada: servidor (o enrutador) que permite la comunicación entre redes (subredes) divididas por la máscara de subred.
- Servidor DNS: permite configurar la dirección del servidor DNS cuando DHCP está deshabilitado.
- Aplicar: permite guardar y ejecutar la configuración LAN cableada.

## **Config. 1**

### **Idioma**

Permite seleccionar el idioma utilizado los menús en pantalla.

## **Proyección**

Permite ajustar la imagen para que coincida con la orientación del proyector: vertical o boca abajo, delante o detrás de la pantalla. Invierta la imagen conforme a la configuración elegida.

## **Configuración menú**

#### **Hora que se muestra en el menú**

Permite iniciar el tiempo que el menú OSD permanece en pantalla (desde un estado de inactividad en segundos).

#### **Posición de menú**

Permite elegir la ubicación del menú en la pantalla de visualización.

### **Temporizador en blanco**

Establece el tiempo en blanco de la imagen cuando está activada la función Temporizador en blanco. Cuando haya transcurrido dicho tiempo, la imagen volverá a aparecer en pantalla.

### **Pantalla bienvenida**

Permite seleccionar la pantalla de logotipo que se muestra durante el encendido del proyector.

### **Avanzado**

#### **Patrón**

Permite mostrar un patrón de prueba incrustado.

#### **Mensaje**

Habilite o deshabilite el cuadro mensaje situado en la parte inferior derecha de la pantalla.

## **Config. 2**

### **Modo altitud elevada**

Utilice esta función para que los ventiladores funcionen continuamente a gran velocidad para lograr una refrigeración adecuada del proyector a gran altitud. Si el proyector tiene instalada una cubierta de filtro, asegúrese de que la opción Modo altitud elevada está establecida en Activado.

### **Configuración de audio**

Consulte la sección ["Ajuste del sonido" en la página 28](#page-28-1) para obtener detalles.

#### **Silencio**

Permite desactivar el sonido temporalmente.

#### **Volumen de audio**

Permite ajustar el nivel de volumen del proyector.

#### **Encender/apagar tono**

Activar el silenciamiento del sonido o cambiar el nivel de este no afectará a Encender/ apagar tono. La única forma de cambiar Encender/apagar tono es establecer Activado o Desactivado desde aquí.

#### **Configurac. luz**

#### **Modo luz**

Permite establecer la opción Modo luz.

- Normal: potencia de la luz al 100 %
- ECO: potencia de la luz al 80%

#### **Restablecer horas de luz**

Permite restablecer el contador Horas de luz a 0 horas.

### **Avanzado**

#### **Configur. seguridad**

- Cambiar contraseña: Permite establecer o cambiar la contraseña.
- Bloque de alimentación: Si habilita esta función, no tendrá que introducir la contraseña la próxima vez que encienda el proyector.

Consulte la sección ["Asegurar el proyector" en la página 26](#page-26-0) para obtener detalles.

#### **Bloqueo de teclas del panel**

Deshabilita o habilita todas las funciones de los botones del panel, excepto la alimentación del proyector. Consulte la sección ["Bloquear los botones de control" en](#page-27-0)  [la página 27](#page-27-0) para obtener detalles.

### **Restablecer configuración**

Permite restaurar la configuración predeterminada de fábrica. Se conservarán las siguientes configuraciones: Deformación trapez., Idioma, Proyección, Modo altitud elevada, Configur. seguridad.

## **Información**

## **Fuente**

Muestra la fuente de señal actual.

## **Modo de color**

muestra el modo seleccionado en el menú Modo de color.

## **Resolución**

Muestra la resolución original de la señal de entrada.

## **Sistema de color**

Muestra el formato del sistema de entrada: RGB o YUV.

## **Horas de luz**

Muestra el número de horas que se ha utilizado la luz.

## **Dirección IP**

Permite mostrar la dirección IP.

### **Dirección MAC**

Permite mostrar la dirección MAC.

## **Número de serie**

Permite mostrar el número de serie del dispositivo.

## **Versión de firmware**

Muestra la versión de firmware.

## <span id="page-42-0"></span>**Usar las características de red (solo para los modelos DH2661Z y DH2361Z-ST)**

Puede administrar y controlar el proyector desde uno o varios equipos remotos cuando están correctamente conectados a la misma red de área local.

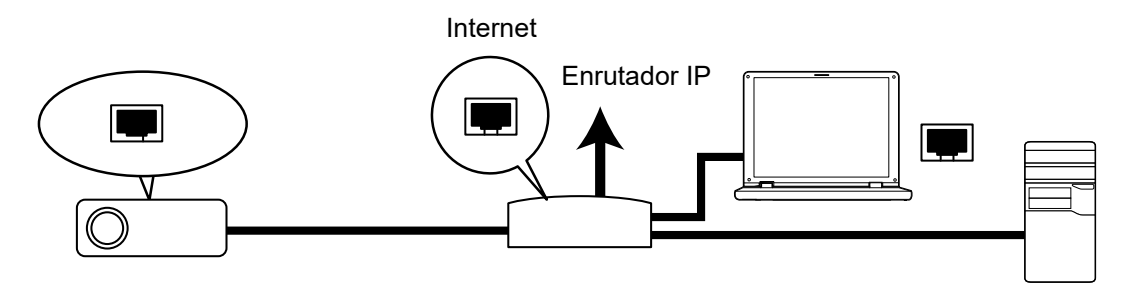

#### **Si se encuentra en un entorno DHCP activado:**

- 1. Utilice un cable RJ45 y enchufe un extremo en el conector de entrada LAN RJ45 del proyector y el otro extremo en el puerto RJ45 de Ethernet o del enrutador. (100Mbps)
- 2. Presione **Menú** y luego vaya al menú **Fuente** > **Red**.
- 3. Asegúrese de que la opción para **DHCP** está **DHCP activado**.
- 4. Presione para resaltar **Aplicar** y presione **Enter**.
- 5. Espere entre 15 y 20 segundos y vuelva a entrar en la página LAN cableada. Los ajustes de **Dirección IP**, **Máscara de subred**, **Puerta de enlace predeterminada** y **Servidor DNS** se mostrarán. Anote la dirección IP mostrada en la fila **Dirección IP**.

#### *Importante*

- *Si no aparece el parámetro Dirección IP, póngase en contacto con su administrador.*
- *Si el cable RJ45 no está correctamente conectado, los parámetros Dirección IP, Máscara de subred, Puerta de enlace predeterminada y Servidor DNS mostrarán el valor 0.0.0.0. Asegúrese de que los cables están correctamente conectados y realice los procedimientos anteriores de nuevo.*
- *Si desea conectarse al proyector en su modo de espera, asegúrese de que ha seleccionado RJ45 y ha obtenido la información correspondiente a los parámetros Dirección IP, Máscara de subred, Puerta de enlace predeterminada y Servidor DNS cuando el proyector está encendido.*

#### **Si se encuentra en un entorno Dirección IP estática:**

- 1. Repita los pasos 1-2 anteriores.
- 2. Asegúrese de que la opción para **DHCP** está **Dirección IP estática**.
- 3. Póngase en contacto con su administrador de ITS para obtener información sobre los ajustes **Dirección IP**, **Máscara de subred**, **Puerta de enlace predeterminada** y **Servidor DNS**.
- 4. Presione ▼ para seleccionar el elemento que desea modificar y presione **Enter**.
- 5. Presione  $\blacktriangleleft / \blacktriangleright$  para mover el cursor y especifique el valor.
- 6. Para guardar los ajustes, pulse **Enter**. Si no desea guardar los ajustes, pulse **Salir**.
- 7. Presione ▼ para resaltar **Aplicar** y presione **Enter**.

#### *Importante*

- *Si el cable RJ45 no está correctamente conectado, los parámetros Dirección IP, Máscara de subred, Puerta de enlace predeterminada y Servidor DNS mostrarán el valor 0.0.0.0. Asegúrese de que los cables están correctamente conectados y realice los procedimientos anteriores de nuevo.*
- *Si desea conectarse al proyector en su modo de espera, asegúrese de que ha seleccionado RJ45 y ha obtenido la información correspondiente a los parámetros Dirección IP, Máscara de subred, Puerta de enlace predeterminada y Servidor DNS cuando el proyector está encendido.*

## **Usar el control de red (solo para los modelos DH2661Z y DH2361Z-ST)**

Cuando tenga la dirección IP correcta del proyector y este esté encendido o en el modo de espera, podrá usar cualquier equipo que se encuentre en la misma red de área local para controlar el proyector.

- *Si utiliza Microsoft Internet Explorer, asegúrese de que su versión es la 7.0 o posterior.*
- *Las capturas de pantalla de este manual son solamente de referencia y pueden ser diferentes del diseño real.*

Especifique la dirección del proyector en la barra de direcciones del explorador y presione **Enter**.

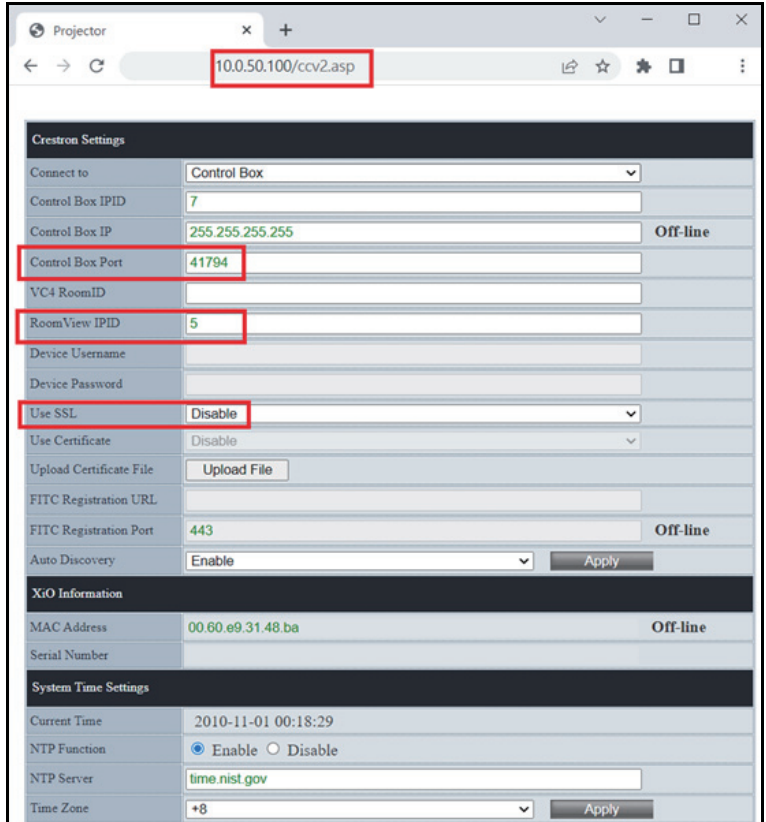

Para obtener más información, visite las páginas Web http://www.crestron.com y www.crestron.com/getroomview.

## **Crestron RoomView**

En la página "Editar sala", escriba la dirección IP (o nombre de host) tal y como se muestra en el menú de visualización de pantalla (OSD) del proyector, "02" para IPID y "41794" para el puerto de control de Crestron Reservado.

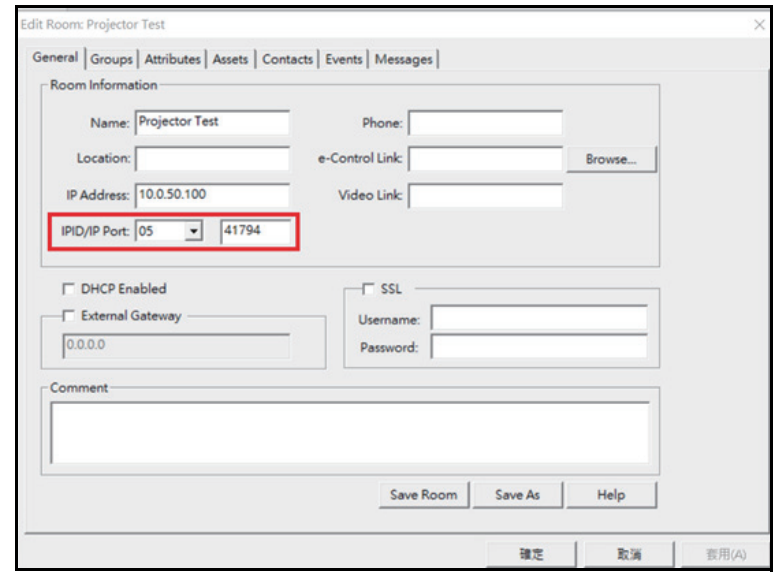

## <span id="page-45-0"></span>**Mantenimiento**

El proyector necesita el mantenimiento adecuado. La lente debe mantenerse limpia ya que el polvo, la suciedad o las manchas se proyectarán en la pantalla y reducirán la calidad de la imagen. Si alguna otra pieza necesita cambiarse, póngase en contacto con su distribuidor o con el personal técnico cualificado. Cuando limpie cualquier pieza del proyector, siempre debe apagar y desenchufar éste previamente.

## *Advertencia*

**• No abra nunca ninguna de las tapas del proyector. El alto voltaje del interior del** *proyector puede causar serios daños personales. No intente reparar este producto por sí mismo. Remita todas las tareas de servicio al personal técnico cualificado.*

## <span id="page-45-1"></span>**Limpiar la carcasa del proyector**

Limpie la carcasa con cuidado con un paño suave. Si existe suciedad difícil de quitar, use un paño suave humedecido en agua, o agua y detergente neutral, y límpielo con un paño suave y seco.

*Nota*

- *Apague el proyector y desenchufe el cable de alimentación de CA de la toma de corriente antes de llevar a cabo ninguna tarea de mantenimiento.*
- *Asegúrese de que la lente está fría antes de limpiarla.*
- *No utilice detergentes ni productos químicos que no sean los indicados anteriormente. No utilice benceno ni disolventes.*
- *No use líquidos químicos.*
- *Use un paño suave o papel de limpieza para lentes.*

## <span id="page-46-0"></span>**Especificaciones**

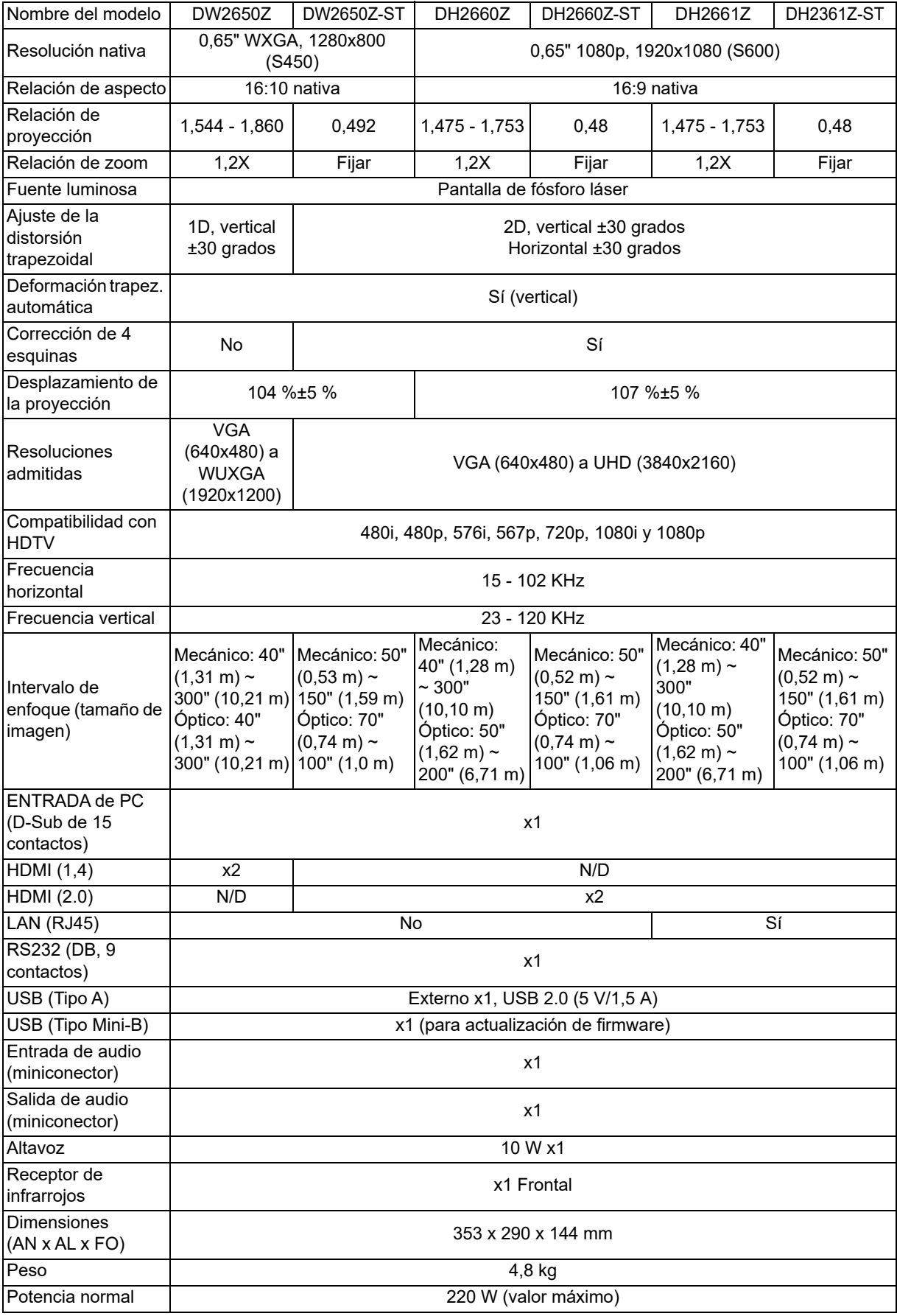

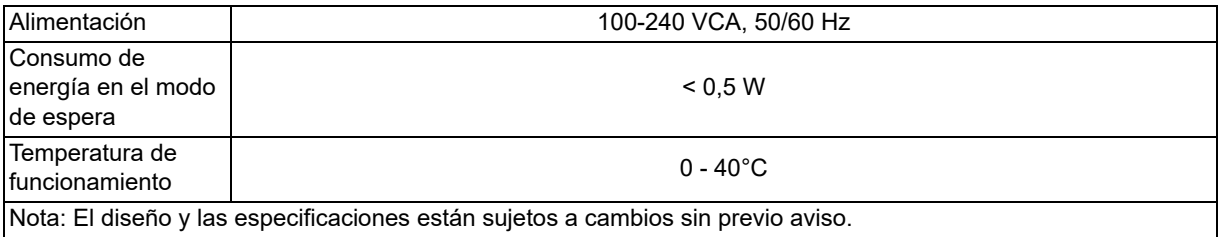

## <span id="page-48-0"></span>**Dimensiones**

Proyector estándar: 354,3 mm (A) x 294,49 mm (F) x 142,99 mm (L)

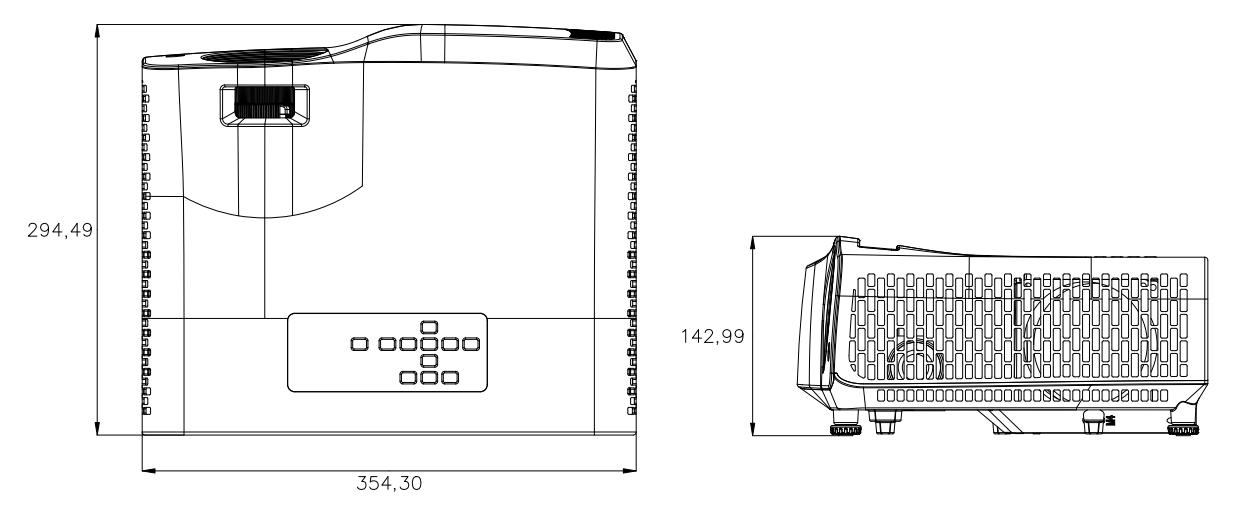

Proyector de alcance corto: 354,3 mm (A) x 294,49 mm (F) x 142,99 mm (L)

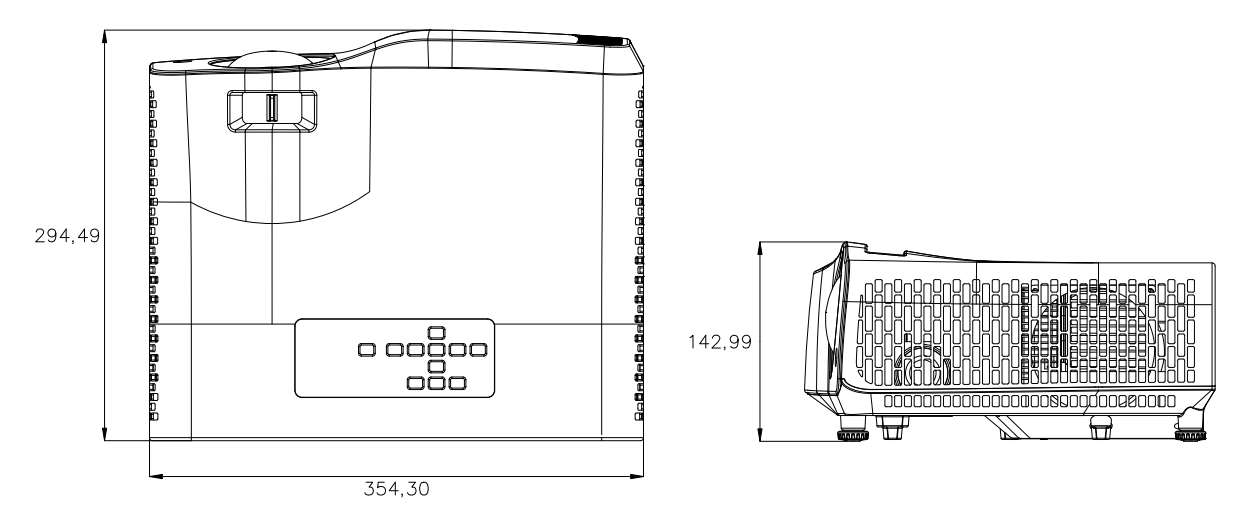

## <span id="page-49-0"></span>**Instalación del soporte en el techo**

Proyector estándar

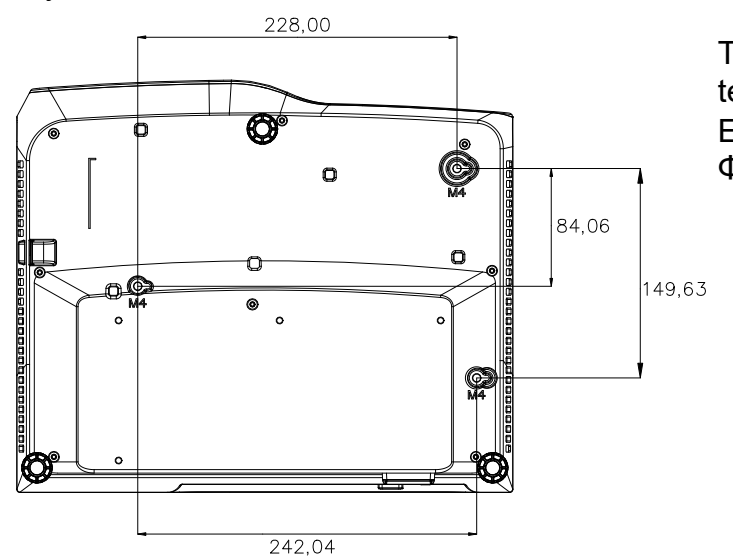

Tornillos para instalación en el techo: 3 UNIDADES Especificaciones de los tornillos: Φ=4 mm L=10 mm

Proyector de alcance corto

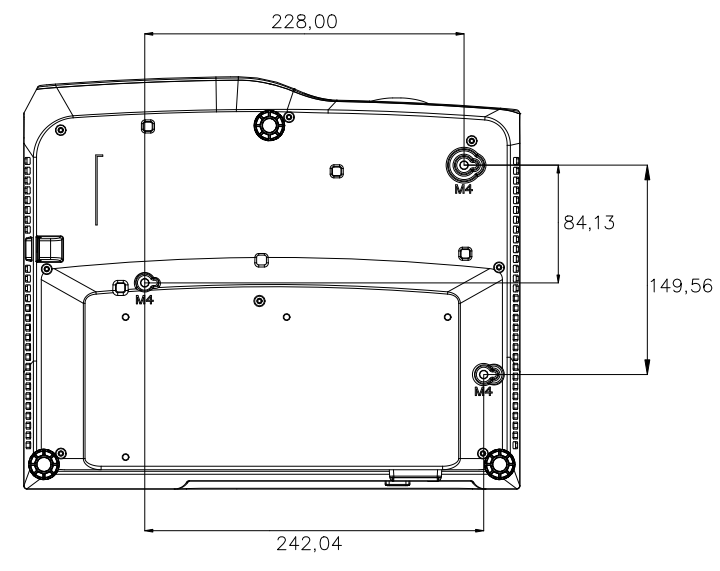

Tornillos para instalación en el techo: 3 UNIDADES Especificaciones de los tornillos: Φ=4 mm L=10 mm

# <span id="page-50-0"></span>**Apéndices**

## <span id="page-50-1"></span>**Mensajes del indicador LED**

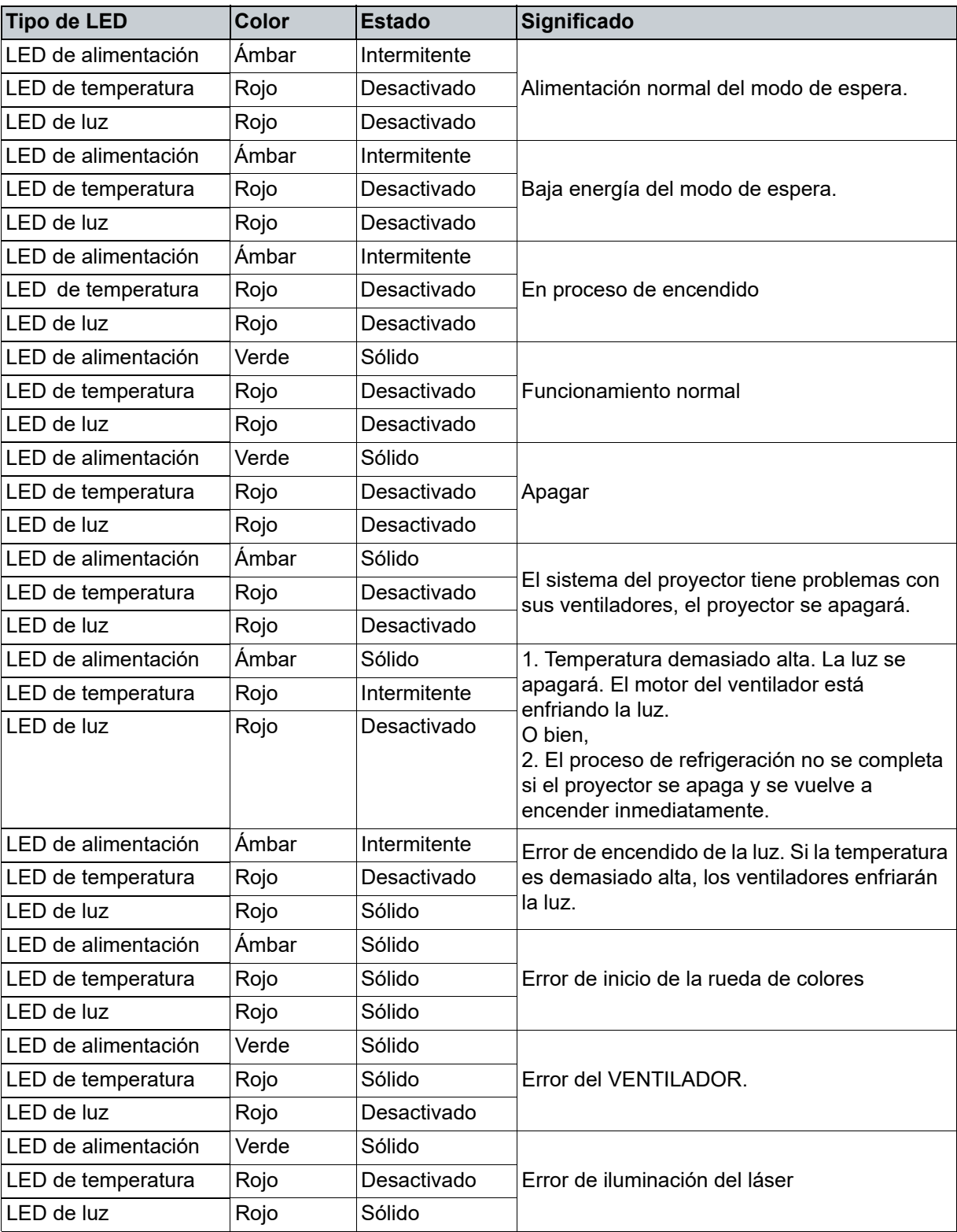

## <span id="page-51-0"></span>**Modos de compatibilidad**

## **1. VGA analógico**

## **Frecuencias admitidas para la entrada de PC**

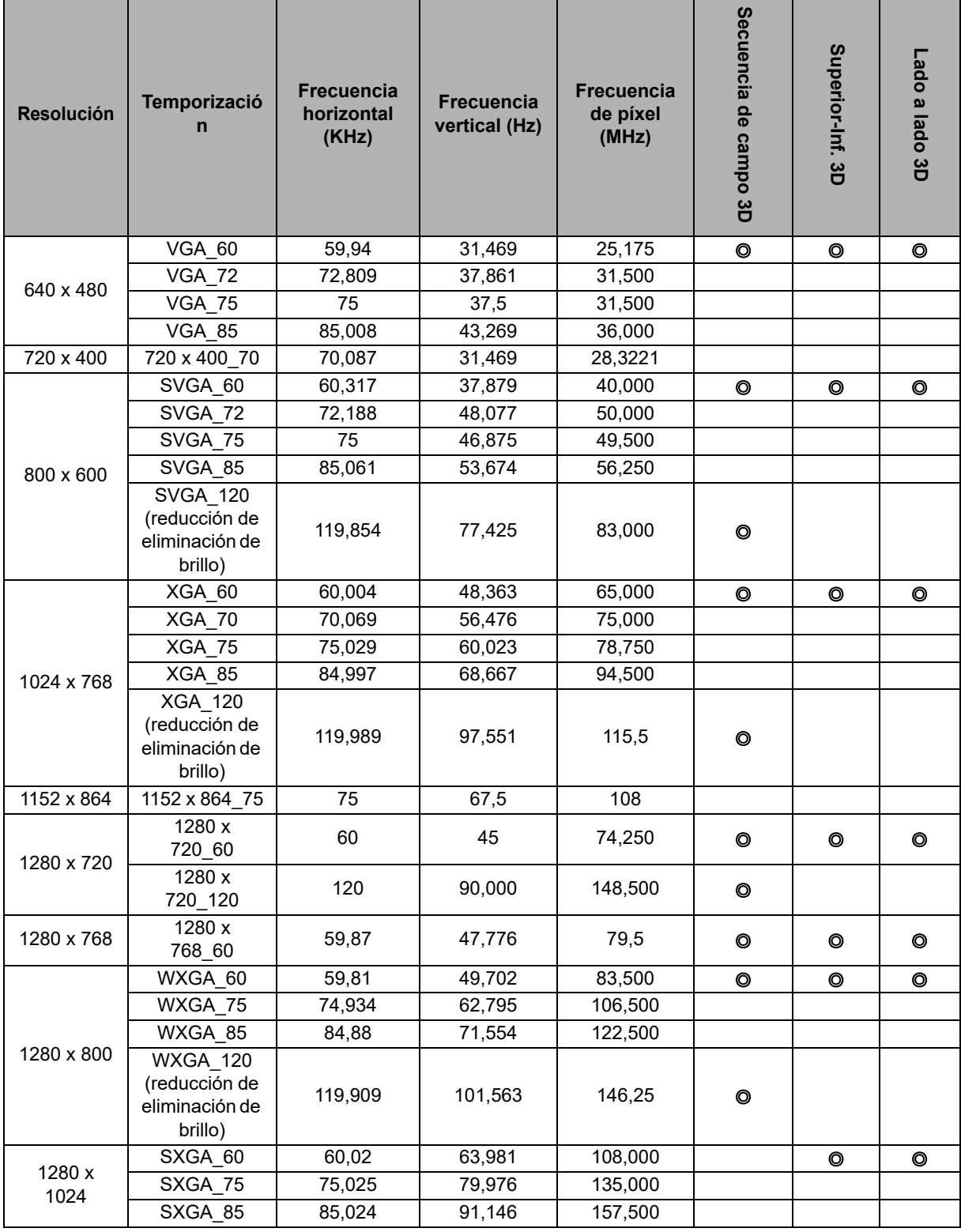

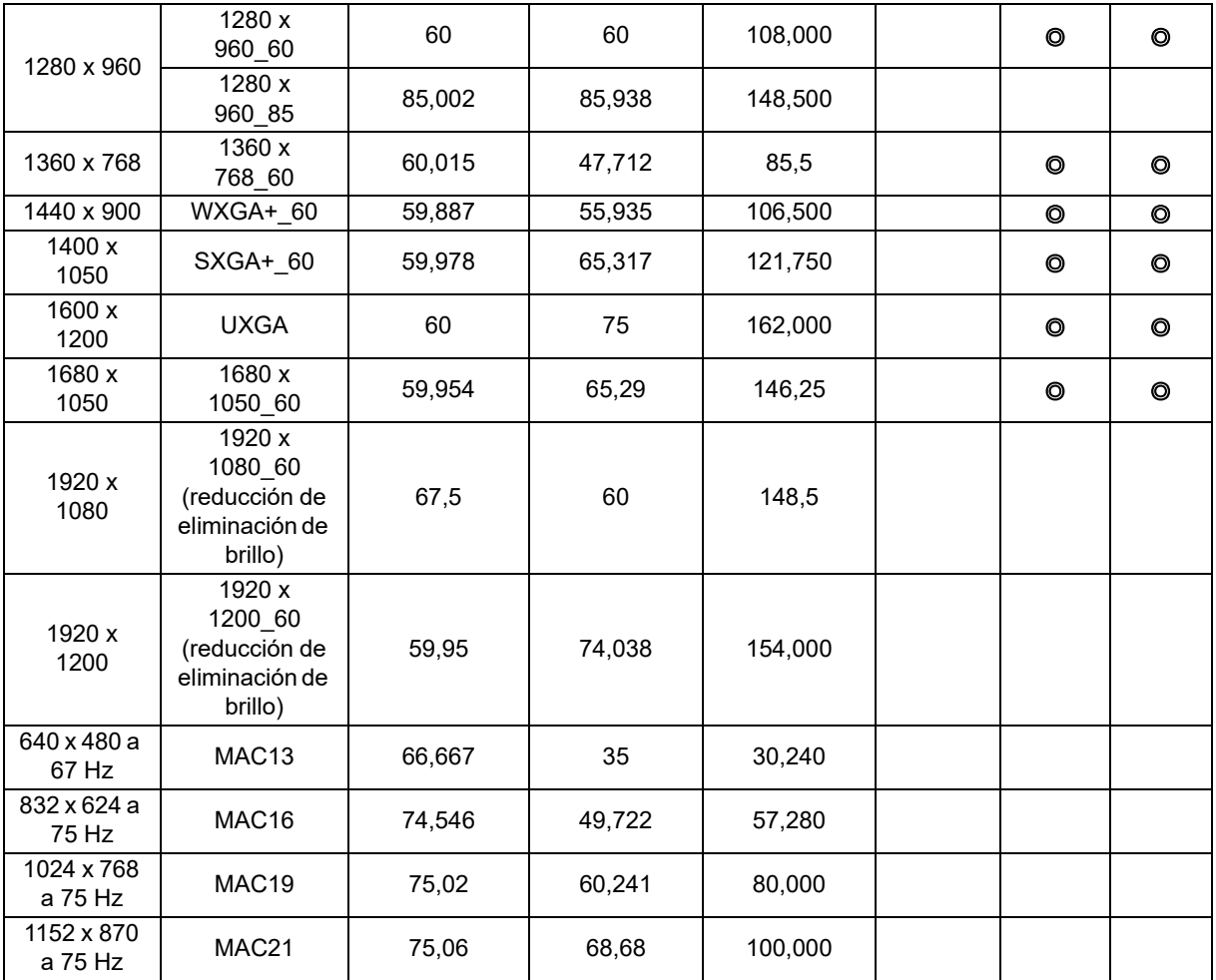

• Las frecuencias que se muestran anteriormente puede que no se admitan debido a limitaciones del archivo EDID y de la tarjeta gráfica VGA. Es posible que algunas frecuencias no se puedan elegir.

### **Frecuencia admitida para la entrada Componentes-YPbPr**

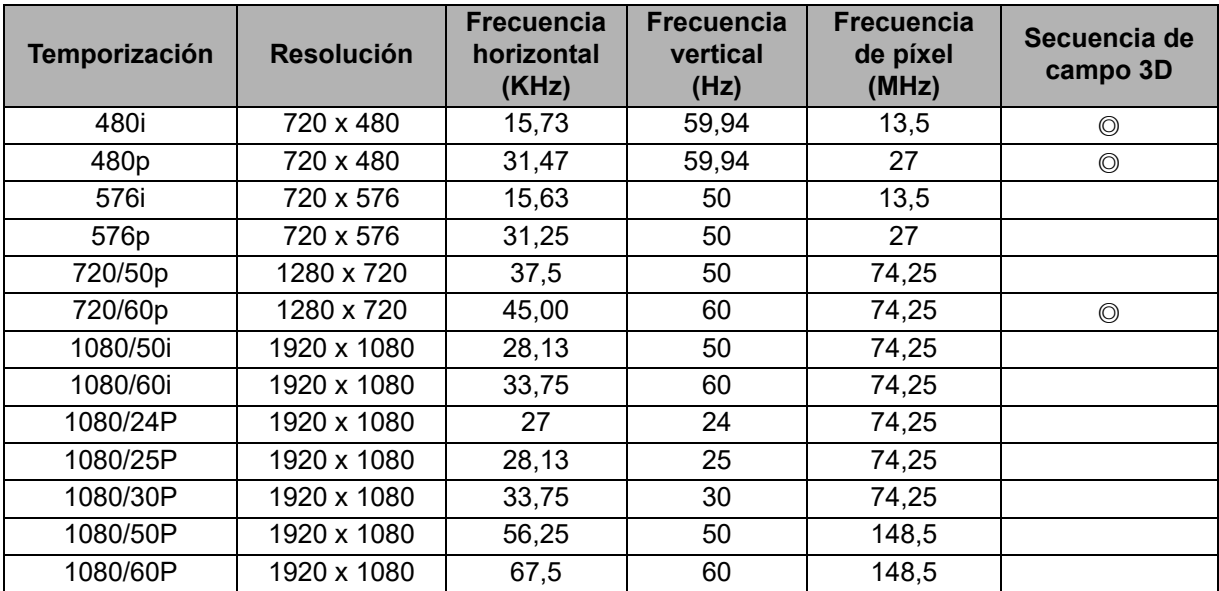

## **2. HDMI Digital**

## **Frecuencias admitidas para la entrada de PC**

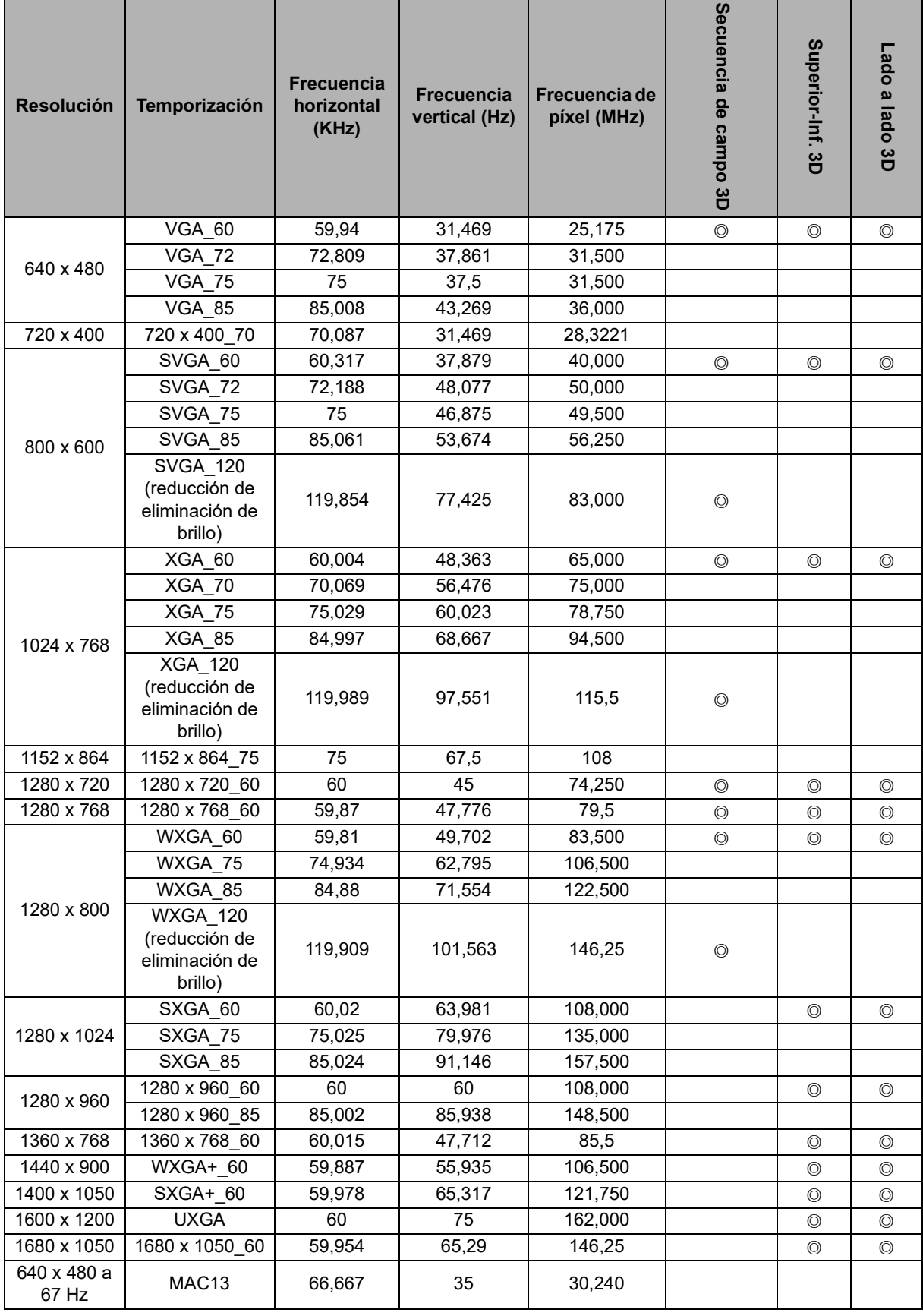

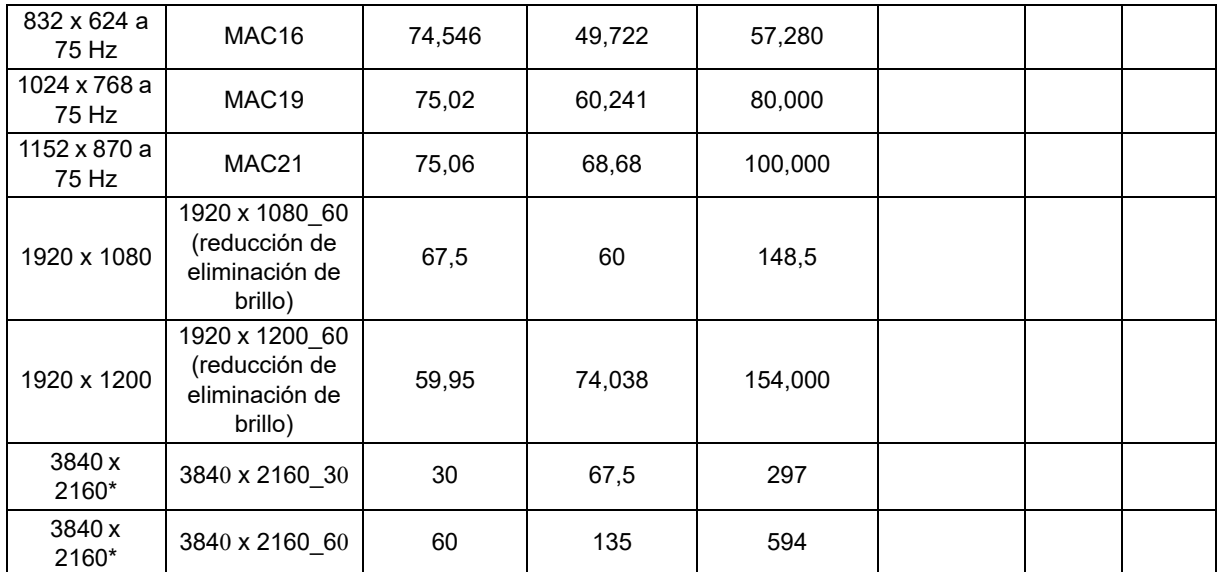

• Las frecuencias que se muestran anteriormente puede que no se admitan debido a limitaciones del archivo EDID y de la tarjeta gráfica VGA. Es posible que algunas manutations no se puedan elegir.

• \*DW2650Z no se admite.

### **Frecuencia admitida para la entrada de vídeo**

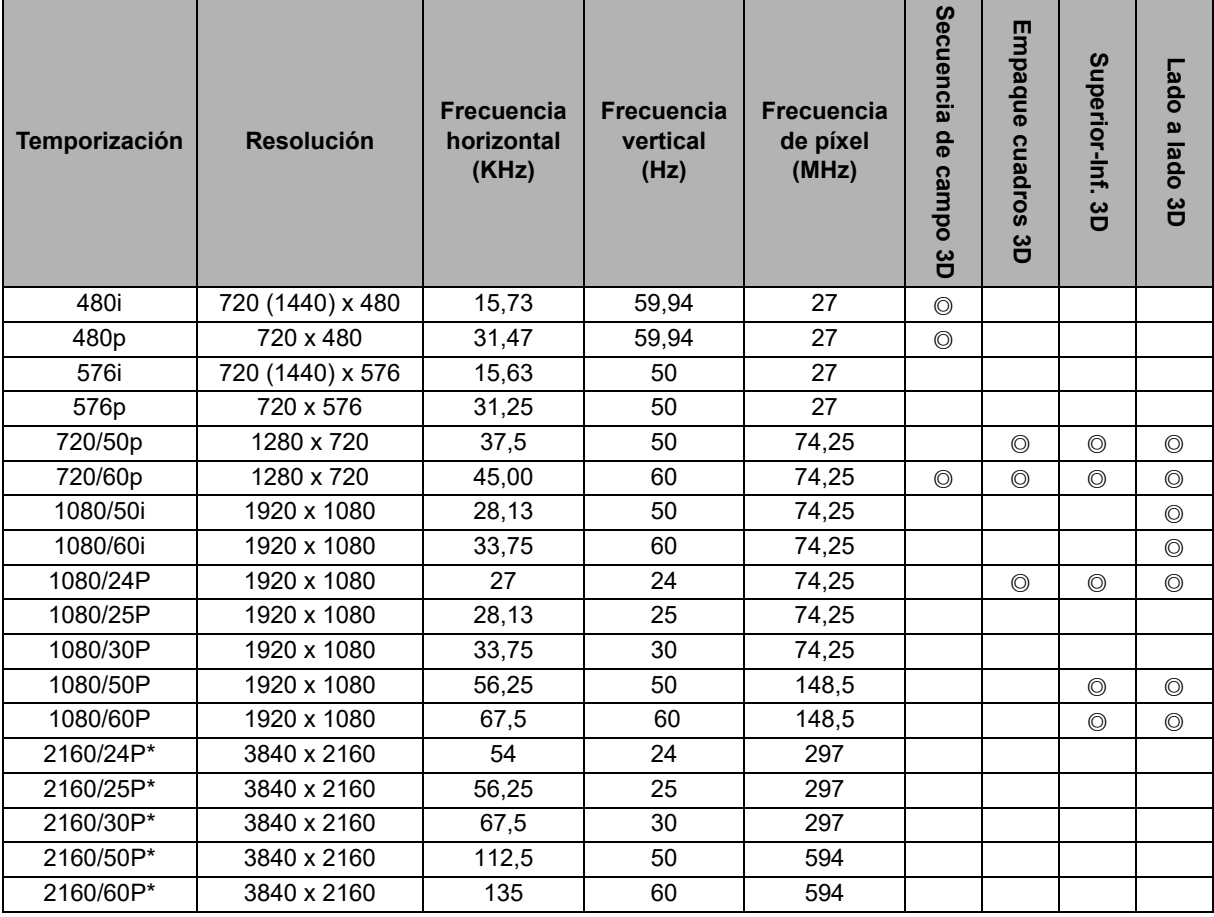

• \*DW2650Z no se admite.

## <span id="page-55-0"></span>**Solucionar problemas**

Consulte los síntomas y soluciones que se indican a continuación antes de enviar el proyector para que lo reparen. Si el problema no se resuelve, póngase en contacto con su proveedor local o con el centro de servicio técnico. Consulte también la sección "Mensajes de los indicadores LED".

### **Problemas de arranque**

Si no se ilumina ninguna luz:

- Asegúrese de que el cable de alimentación está perfectamente conectado al proyector y que el otro extremo está enchufado a una toma de corriente que funciona.
- Presione de nuevo el botón de encendido.
- Desenchufe el cable de alimentación y espere unos instantes. A continuación, enchúfelo y presione el botón de encendido de nuevo.

## **Problemas con la imagen**

Si se muestra el mensaje de búsqueda de fuente:

- Presione **Fuente** para seleccionar una fuente de entrada activa.
- Asegúrese de que la fuente externa está encendida y conectada.
- Para una conexión de PC, asegúrese de que el puerto de vídeo externo del equipo portátil está activado. Consulte el manual del equipo.

Si la imagen está desenfocada:

- Mientras el menú OSD se muestra en la pantalla, ajuste el anillo de enfoque. (El tamaño de la imagen no debe cambiar; si cambia, está ajustando el zoom, no el enfoque.)
- Compruebe si la lente de proyección para ver si necesita limpiarse.
- Si la imagen parpadea o es inestable para una conexión de PC:
- Presione **Menú**, vaya a *Pantalla* y ajuste*Fase* o *Tamaño H***.**

### **Problemas con el mando a distancia**

Si el mando a distancia no funciona:

- Asegúrese de que no hay nada que bloquee el receptor del mando a distancia situado en la parte frontal del proyector. Utilice el mando a distancia dentro del alcance efectivo.
- Apunte con el mando a distancia a la pantalla o a la parte delantera del proyector.
- Mueva el mando a distancia para que quede situado directamente delante del proyector y no en el lateral.

## <span id="page-56-0"></span>**Comando y configuración RS-232**

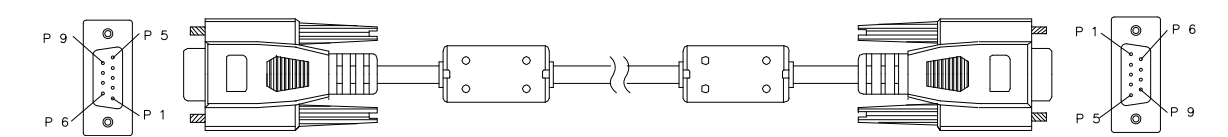

#### **D-Sub de 9 contactos**

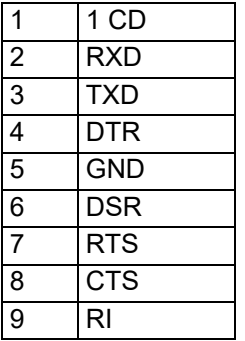

**Lista de hilos**

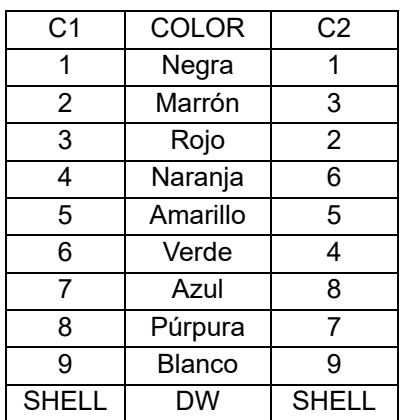

Puede utilizar el comando de control serie para especificar comandos para el control del proyector o recuperar sus datos operativos a través del software del terminal de cliente de Windows.

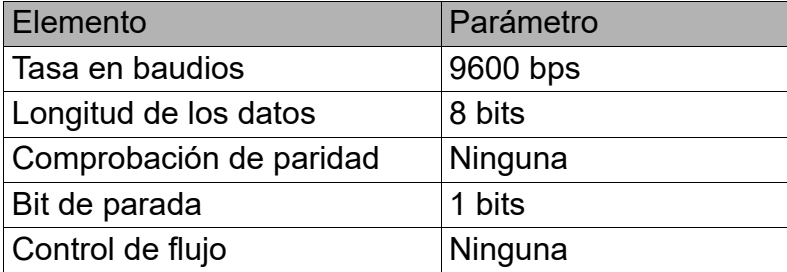

## **Comandos de operación**

#### **Sintaxis de comandos de operación**

Un comando de operación tiene el carácter de prefijo "op", seguido de comandos de control y parámetros separados por un espacio en blanco [SP], y termina con un par de retornos de carro "CR" y "ASCII hex 0D". Sintaxis de los comandos de control serie:

#### **op[SP]<comando de operación>[SP]<valor de establecimiento>[CR]**

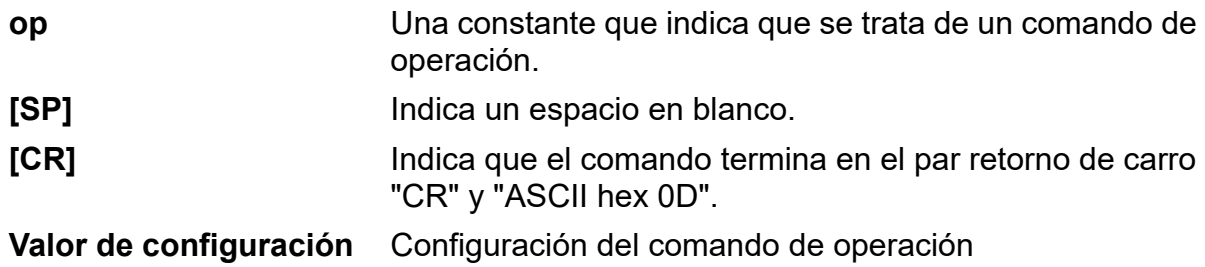

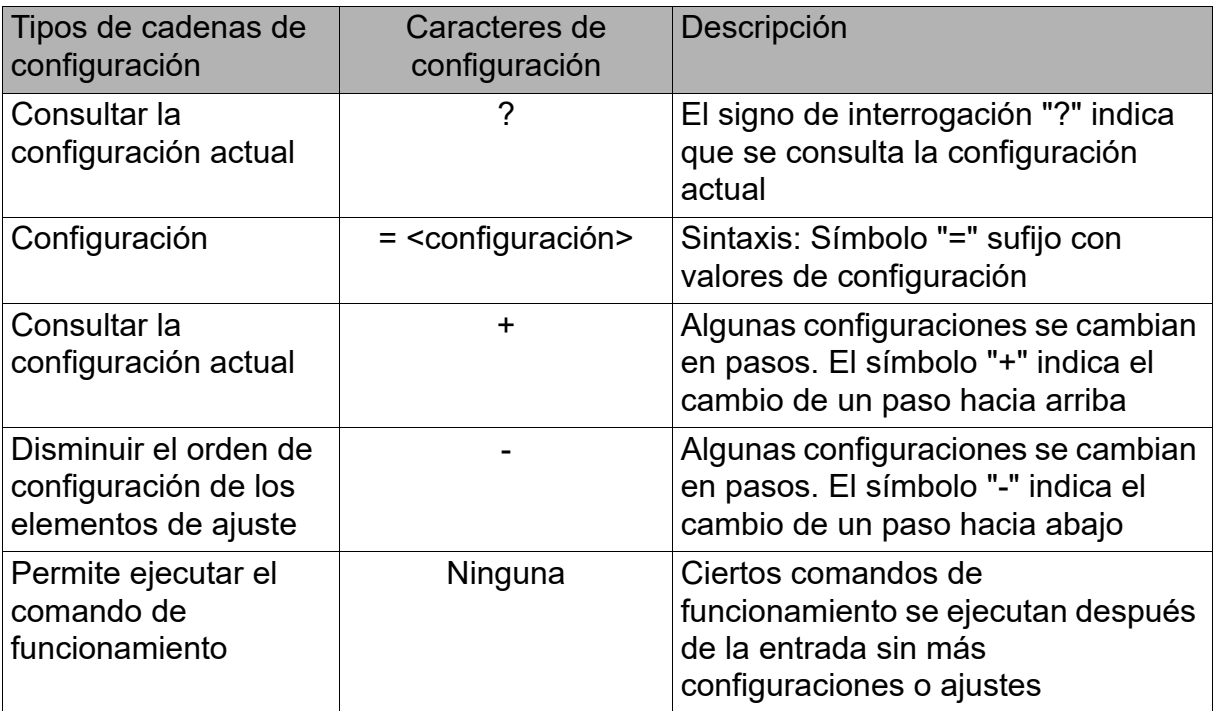

### Ejemplos:

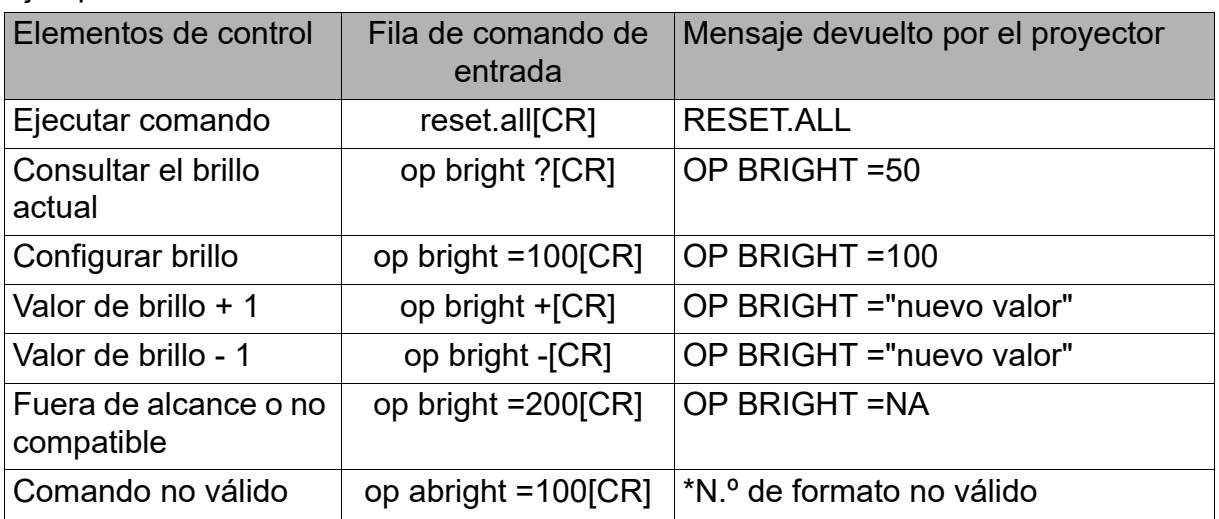

#### **Nota:**

Cuando envíen varios comandos, asegúrese de que se recibe el mensaje devuelto del último comando antes de enviar el siguiente..

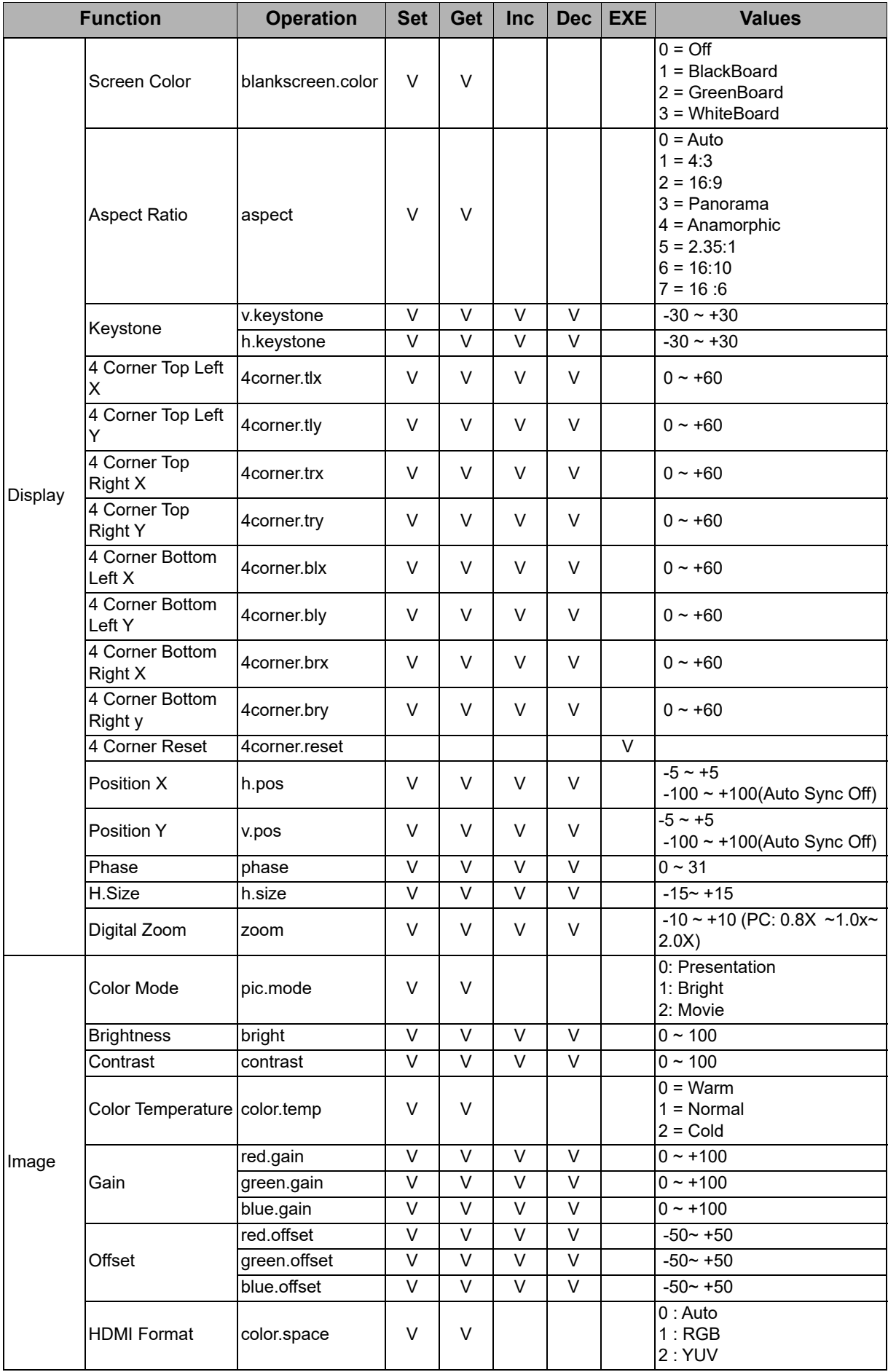

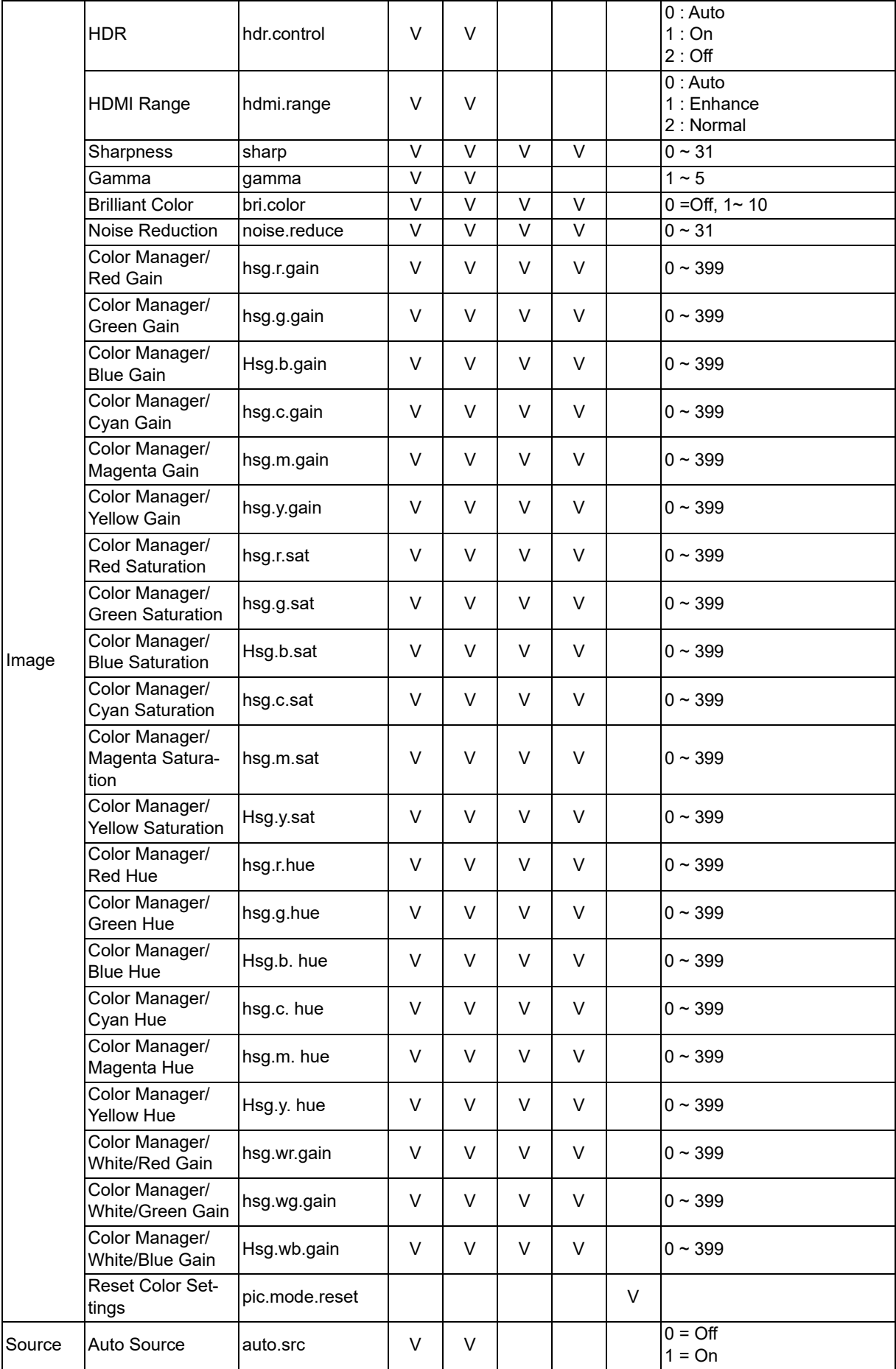

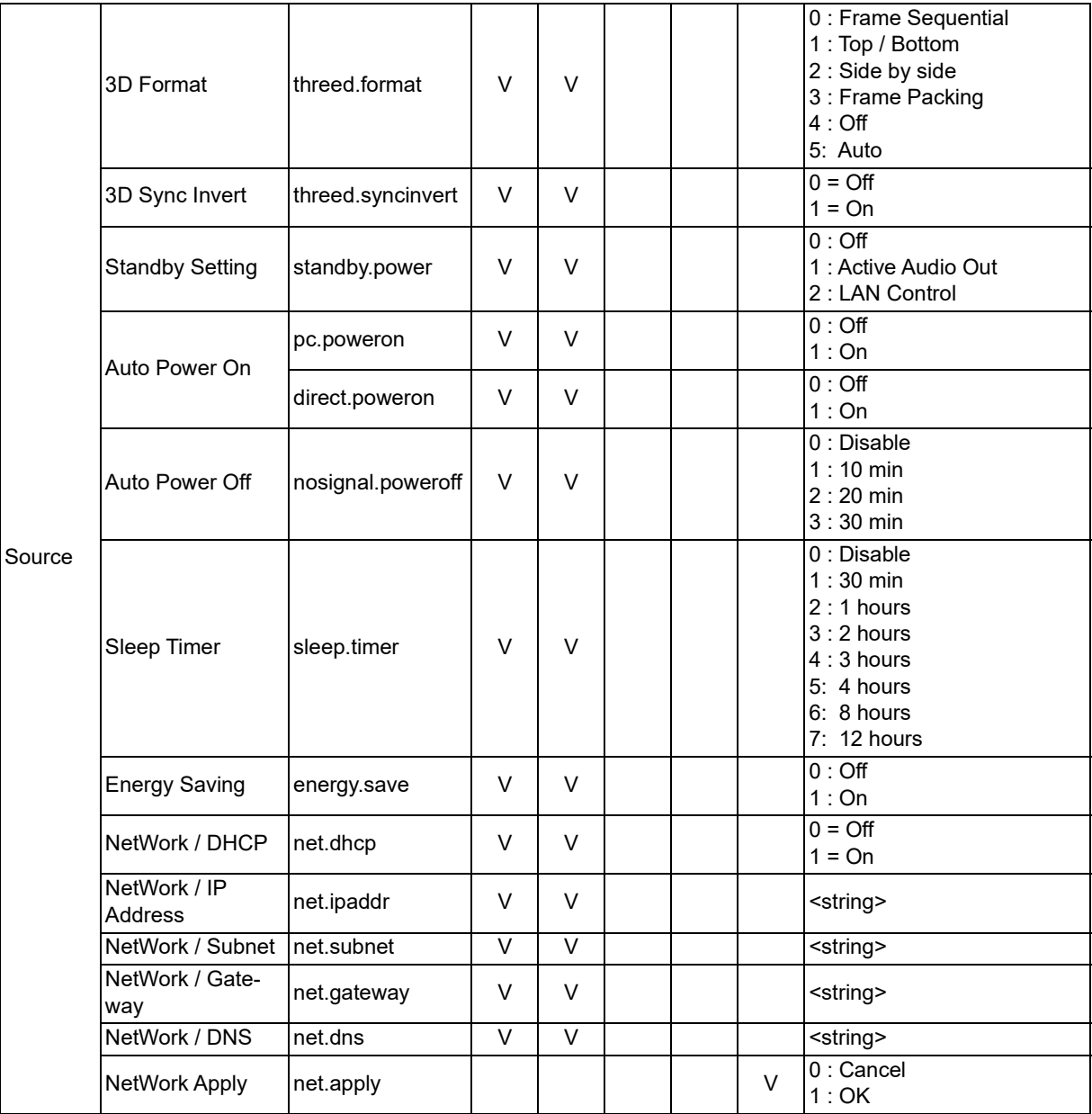

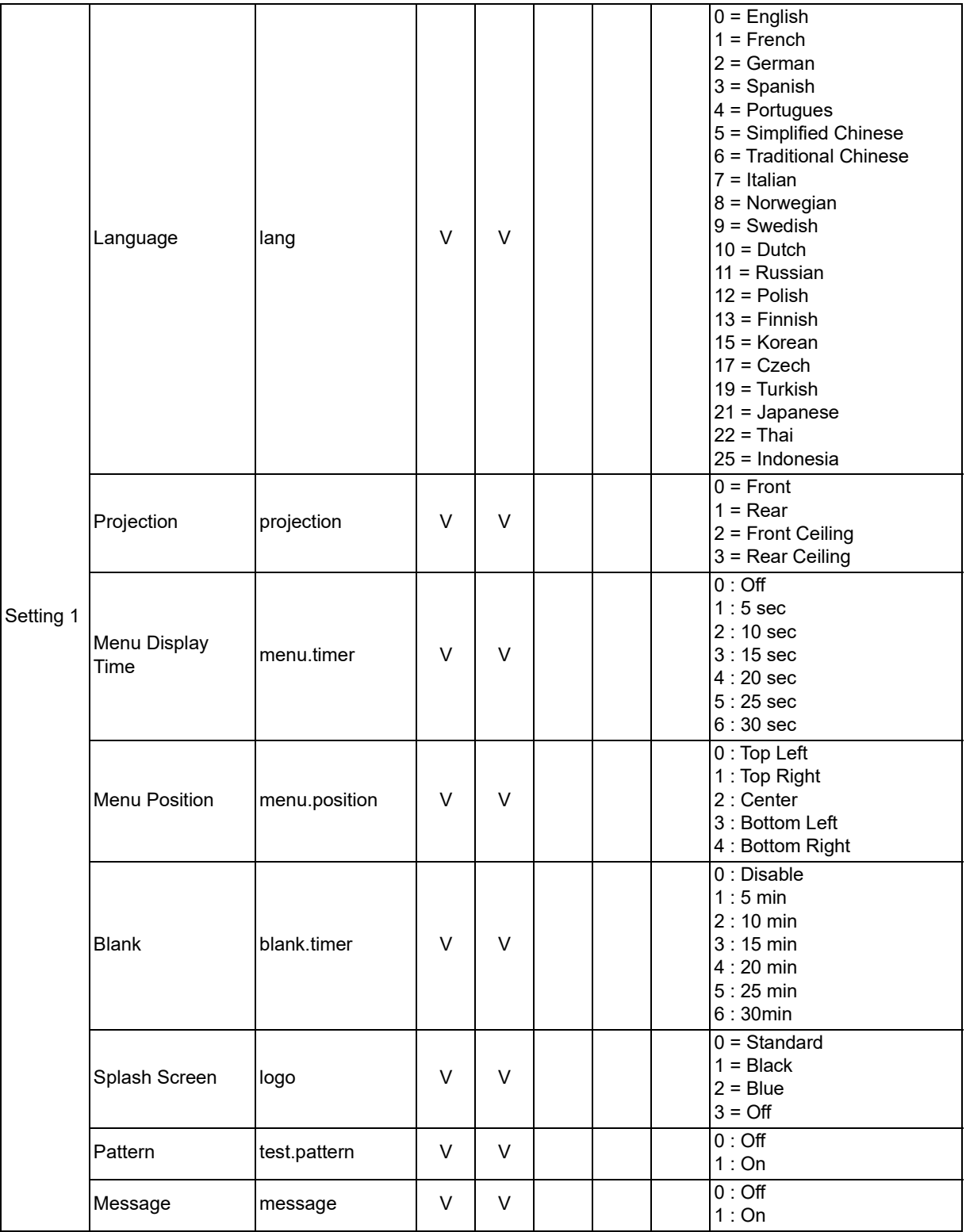

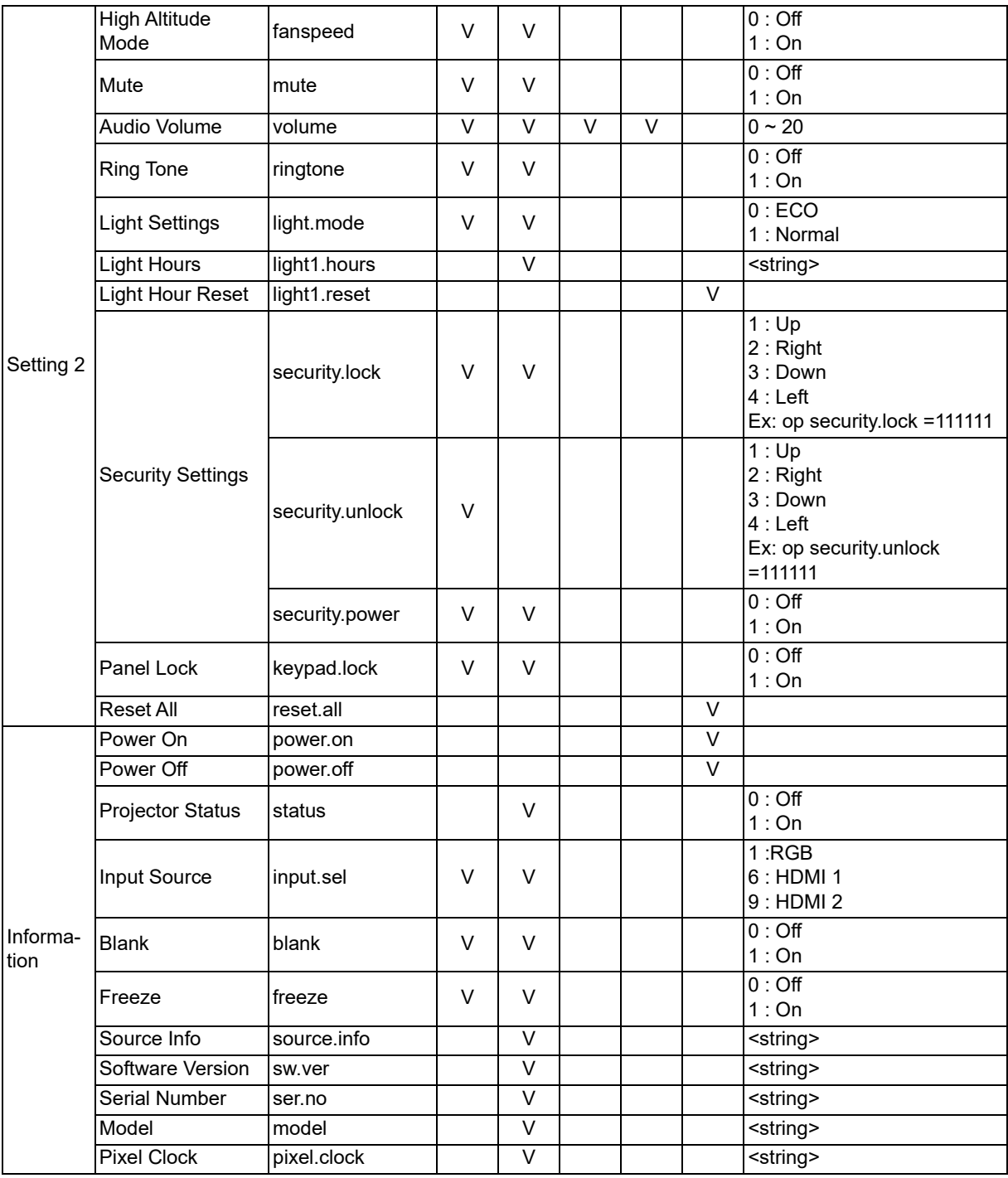

## <span id="page-63-0"></span>**Información de asistencia técnica**

#### **Europa, Oriente Medio y África**

Servicio y soporte técnico de Vivitek Zandsteen 15 2132 MZ Hoofddorp Países Bajos Teléfono: Lunes a viernes, de 09:00 a 18:00 Inglés (GB): 0333 0031993 Alemania: 0231 7266 9190 France: 018 514 8582 Ruso: +7 (495) 276-22-11 Internacional: +31 (0) 20 721 9318 Correo electrónico: support@vivitek.eu [Dirección URL: http://www.vivitek.eu/support/contact-support](http://www.vivitek.eu/support/contact-support)

#### **Norteamérica**

Centro de servicio de Vivitek 15700 Don Julian Road, Suite B City of Industry, CA. 91745 EE. UU. Teléfono: 855-885-2378 (llamada gratuita) Correo electrónico: T.services1@vivitekcorp.com [Dirección URL: www.vivitekusa.com](www.vivitekusa.com)

#### **Asia y Taiwán**

Centro de servicio de Vivitek 7F, No.186, Ruey Kuang Road, Neihu District Taipéi, Taiwán 11491 Teléfono: 886-2-8797-2088, ext. 6899 (directo) Teléfono: 0800-042-100 (llamada gratuita) Correo electrónico: kenny.chang@vivitek.com.tw [Dirección URL: www.vivitek.com.tw](www.vivitek.com.tw)

中国/China Vivitek客服中心 上海市闵行区申长路618号绿谷广场A座7楼 邮政编码:201106 400客服热线:400 888 3526 公司电话:021-58360088 客服邮箱:service@vivitek.com.cn 官方网站:<www.vivitek.com.cn>

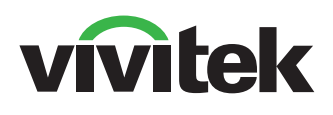

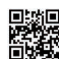

Visite www.vivitekcorp.com para obtener más información del producto. Copyright © 2023 Delta Electronics, Inc. Todos los derechos reservados.

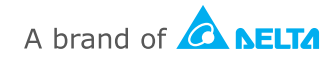